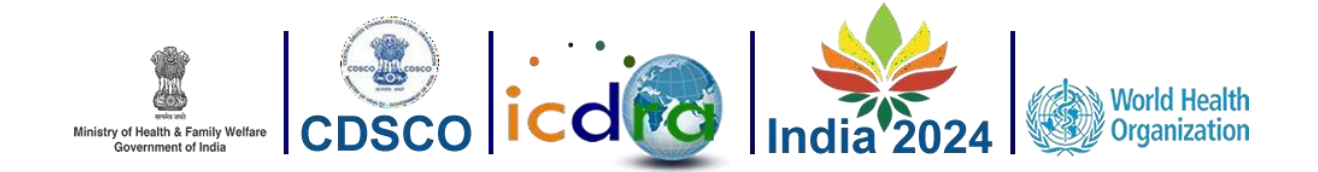

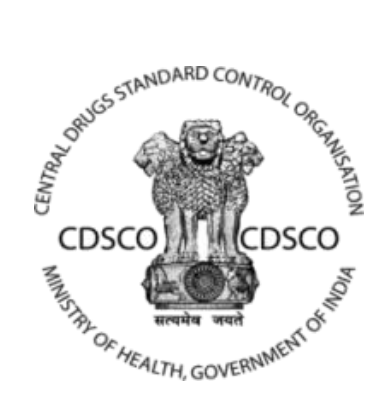

## **User Manuals**

*for*

# **INTERNATIONAL CONFERENCE OF DRUG REGULATORY AUTHORITIES**

*By*

# *Central Drugs Standard Control Organization*

**Centre for Development of Advanced Computing**

**(A Scientific Society of the Ministry of Electronics and Information Technology, Govt. of India)** Anusandhan Bhawan, C-56/1, Institutional Area Block-B, Sector-62, Noida-201309 **Phone:91-120-2210800 Website[:http://www.cdac.in](http://www.cdac.in/)**

This is a controlled document. Unauthorized access, copying and replication are prohibited. This document must not be copied in whole or part by any means, without the written authorization of CDAC, Noida.

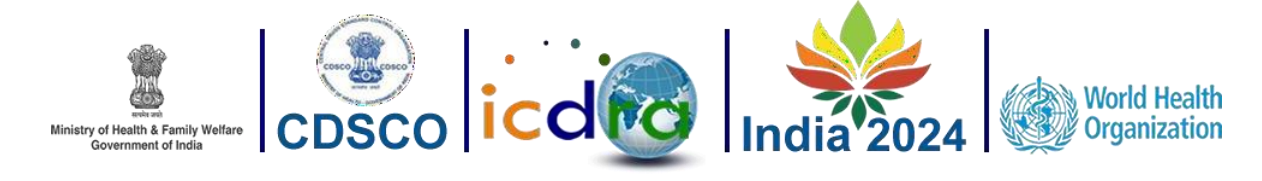

 $- - -$ 

# **Table of Contents**

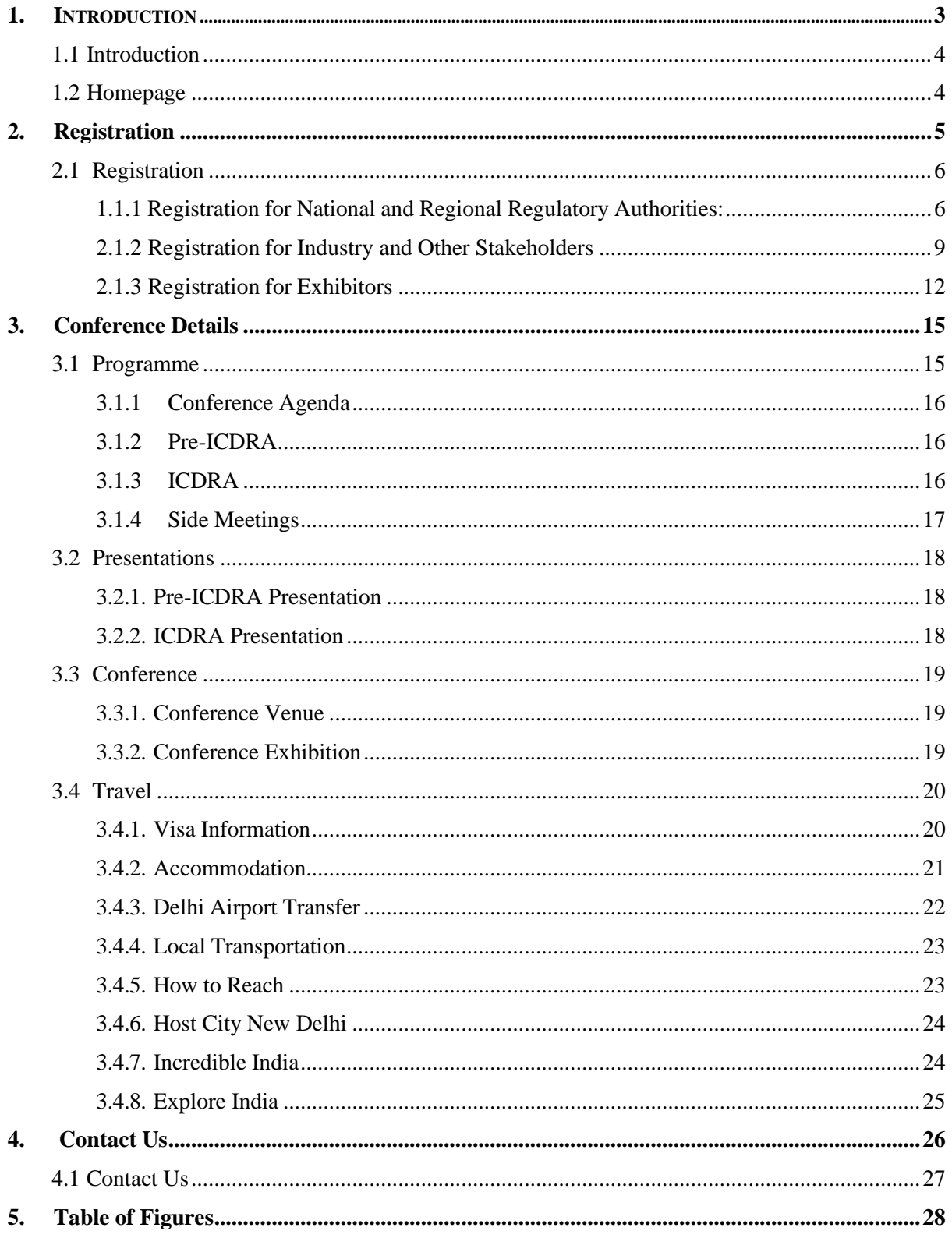

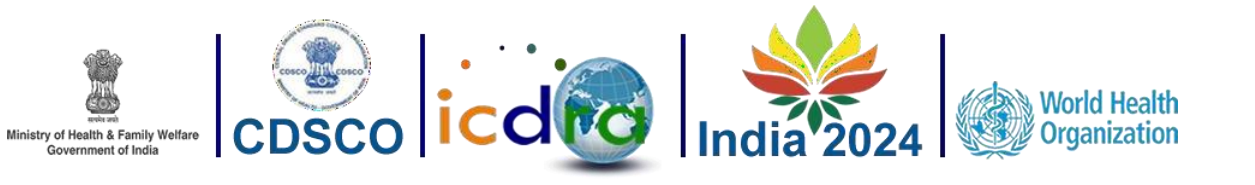

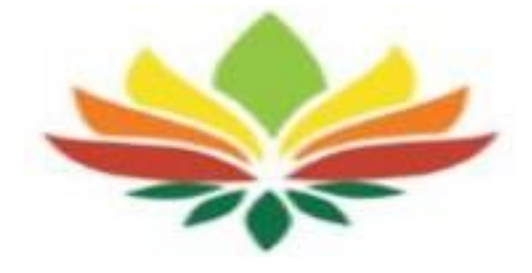

# <span id="page-2-0"></span>**INTRODUCTION**

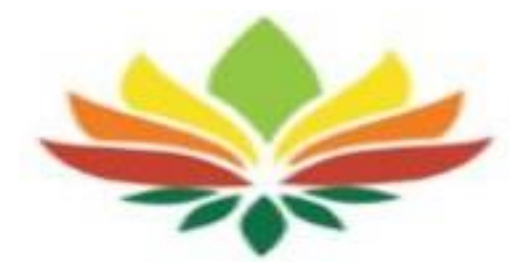

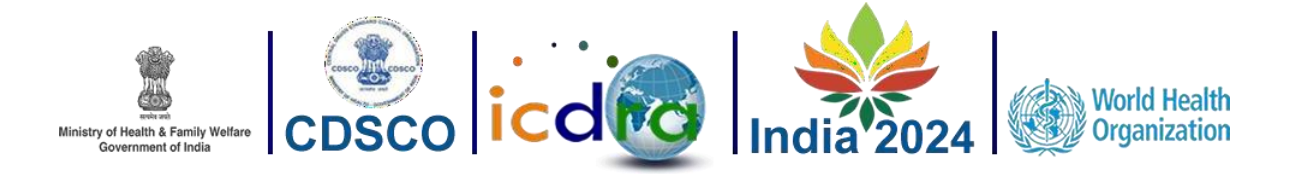

#### <span id="page-3-0"></span>**1.1 Introduction**

- ➢ The ICDRA (International Conference of Drug Regulatory Authorities) has brought together regulatory authorities from WHO Member States to strengthen collaboration and develop international consensus on regulatory priorities. ICDRA provides a unique forum to support and guide regulatory authorities, WHO and international stakeholders in confronting the challenges and highlighting the opportunities of today's dynamic and an innovative regulatory sector.
- ➢ Delegates from regulatory authorities around the world will participate in an event programme designed to evoke ideas and discussion on the current key priorities in the regulatory environment while also ensuring valuable engagement with leading stakeholders across industry, research as well as healthcare professionals in the open pre-ICDRA conference.
- ➢ ICDRA will facilitate focused discussions on quality issues, regulatory reforms and strengthening regulatory systems, safety of medical products, detection, prevention and response to substandard and falsified medical products, access to quality medical products, smart regulation of clinical trials, regulatory collaboration, harmonization, rationalization and reliance, access to new and novel technologies, regulation of novel medical products, regulation of herbal medicines, etc.
- ➢ Main motive of the conference is delivering quality assured medical products for all.

#### <span id="page-3-1"></span>**1.2 Homepage**

- ➢ To access the ICDRA online portal, you can use the following URL: [https://icdra2024.in/ICDRA/HomePage.](https://icdra2024.in/ICDRA/HomePage)
- ➢ Upon entering this URL, the homepage will be displayed, and you can refer to the figure below for a visual representation.

<span id="page-3-2"></span>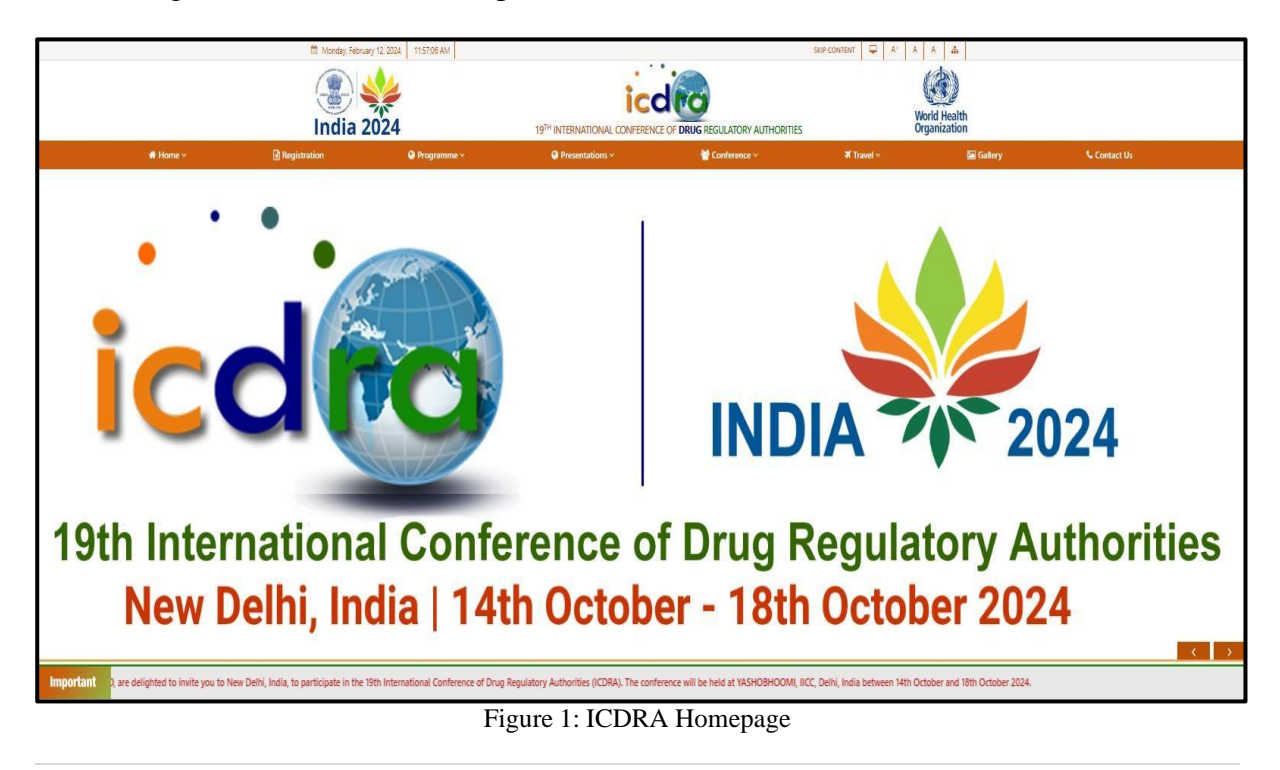

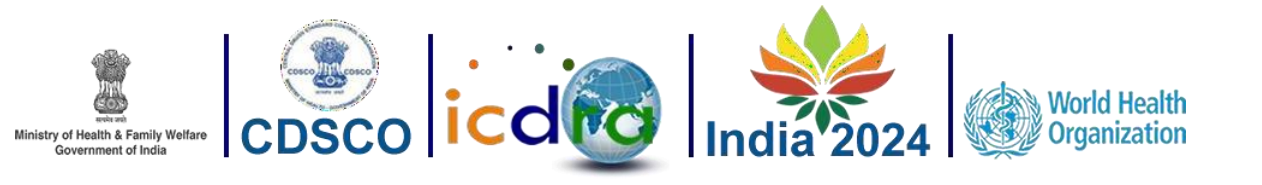

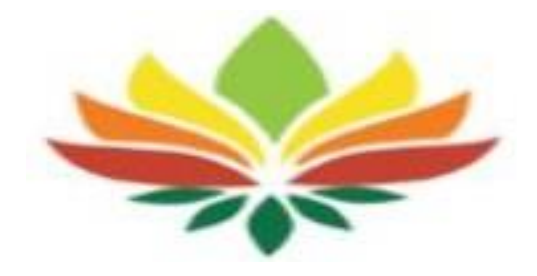

# <span id="page-4-0"></span>**Registration**

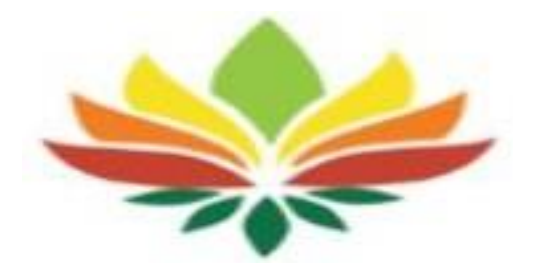

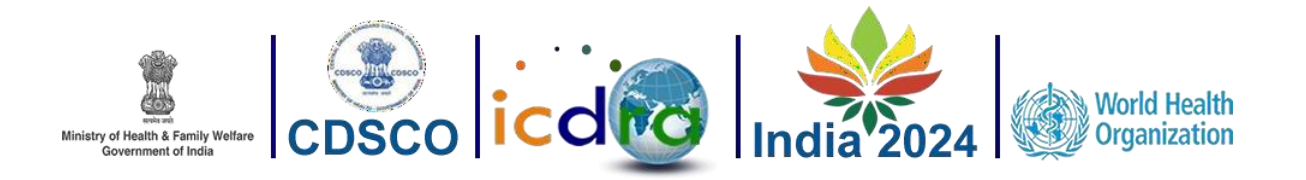

### <span id="page-5-0"></span>**2.1 Registration**

- ➢ Applicants are required to complete the registration form by providing their details.
- ➢ The Registration menu contains two submenus, which are displayed below:

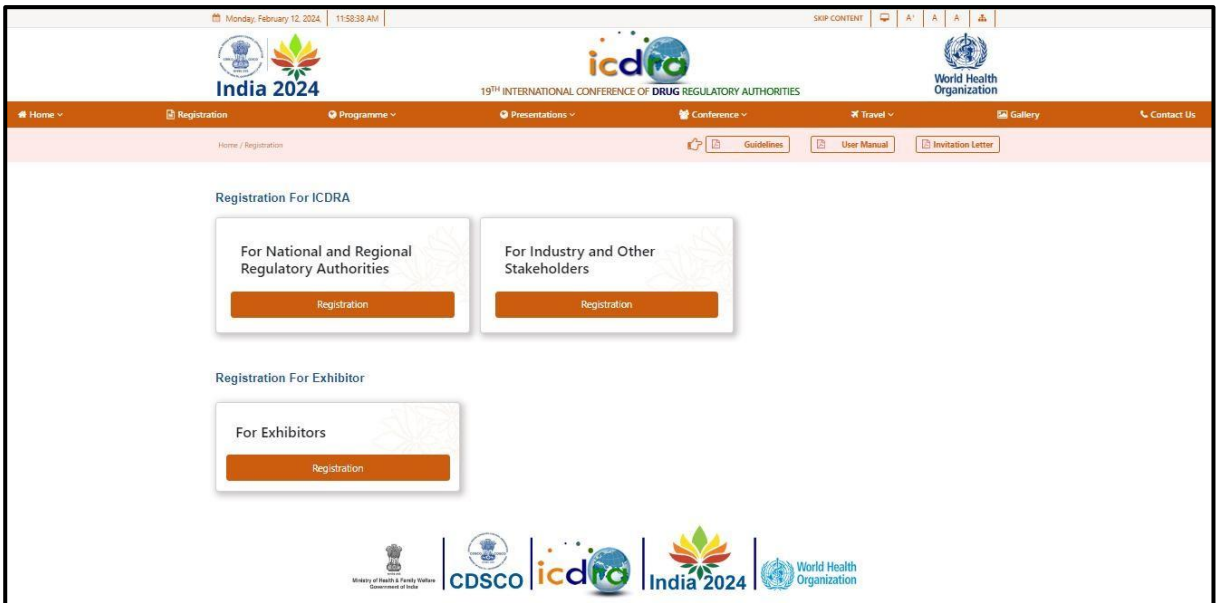

Figure 2: Registration types

<span id="page-5-2"></span>➢ As depicted in the figure above, within the ICDRA registration form, applicants have the options to register as National and Regional Regulatory Authorities, Industry or other stakeholders or Exhibitors.

#### <span id="page-5-1"></span>**1.1.1. Registration for National and Regional Regulatory Authorities:**

This page includes numerous form fields that capture the applicant's information. You can refer to Figure below for a visual representation of this page.

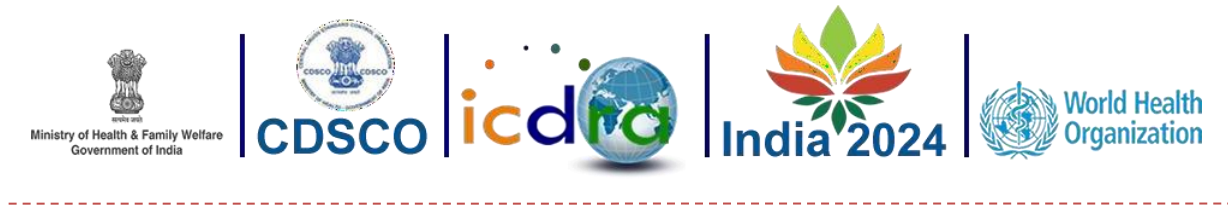

Registration For National and Regional Regulatory Authorities

now your session

4567890112

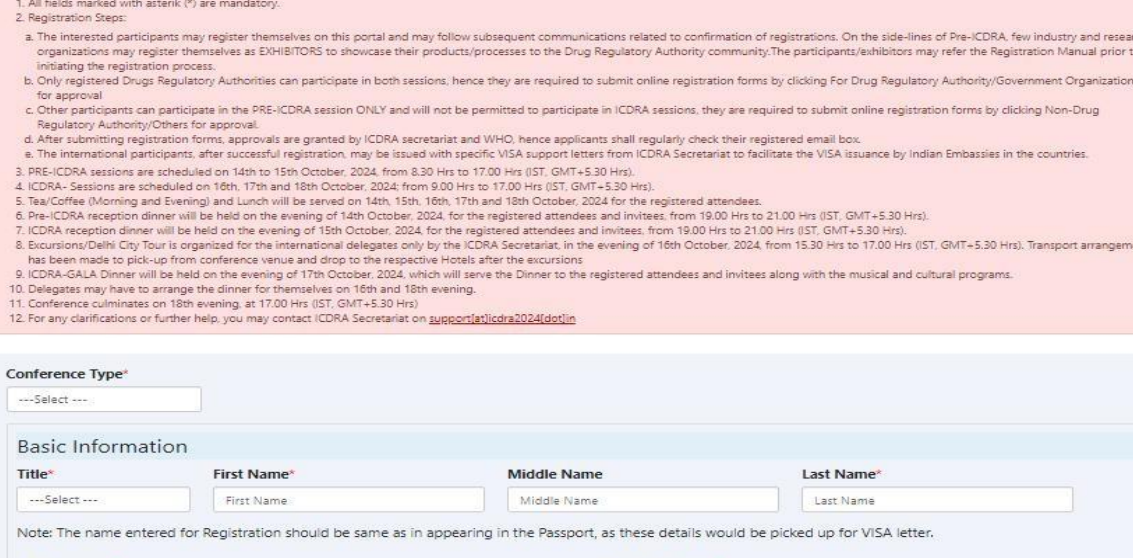

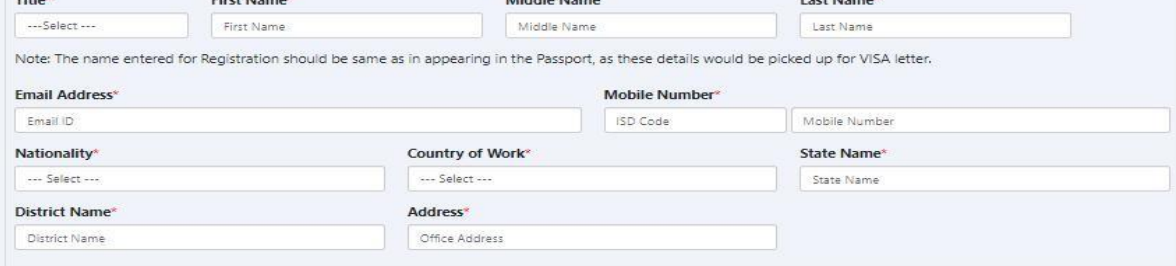

Figure 3: Registration for National and Regional Regulatory Authorities

<span id="page-6-0"></span>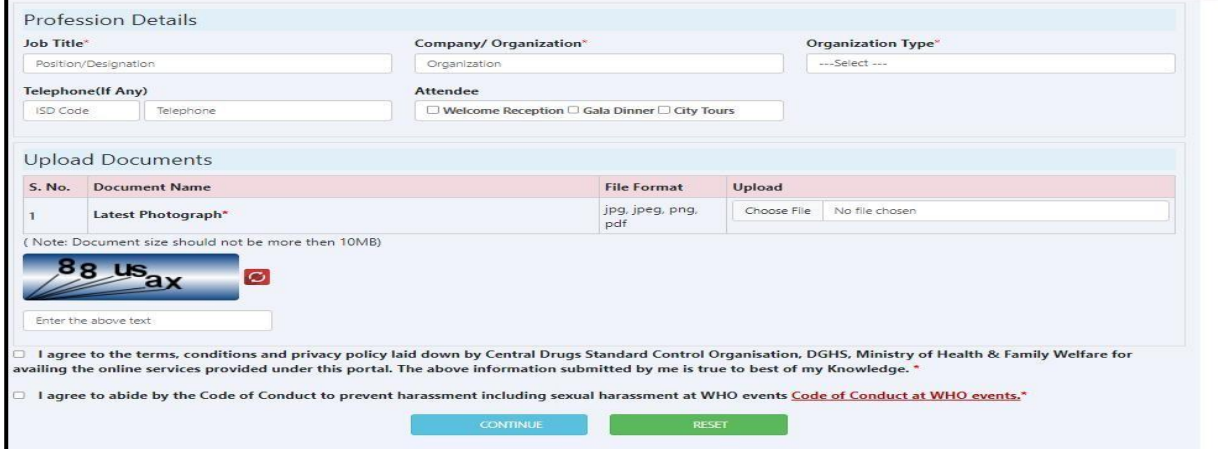

Figure 4: Registration for National and Regional Regulatory Authorities (continue)

<span id="page-6-1"></span>➢ The application fee for the National and Regional Regulatory Authorities is free.

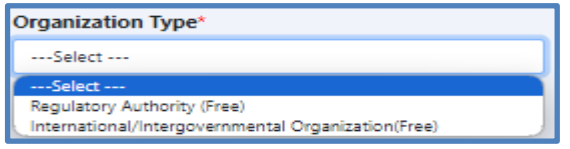

#### Figure 5: Organization type for National and Regional Regulatory Authorities

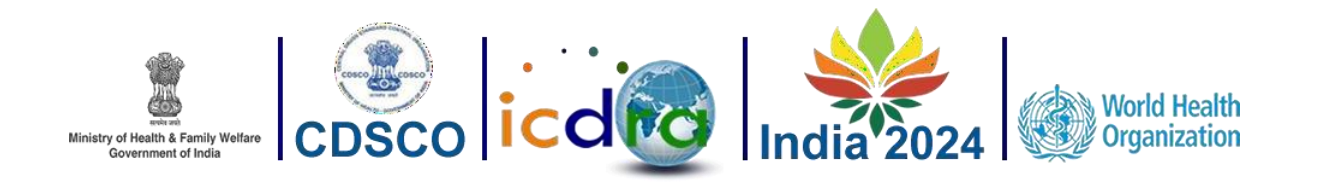

<span id="page-7-0"></span> $\triangleright$  To complete the registration process, applicants must provide a valid email address and contact number for future communication purposes.

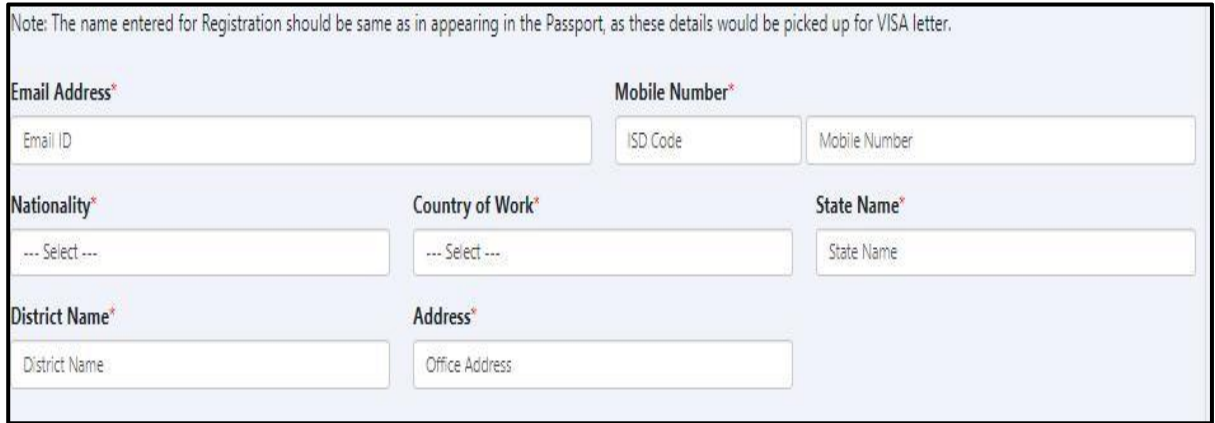

Figure 6: Valid email and contact number

<span id="page-7-1"></span> $\triangleright$  To finalize the registration, applicants must upload a recent photo in jpeg, png, or jpg format.

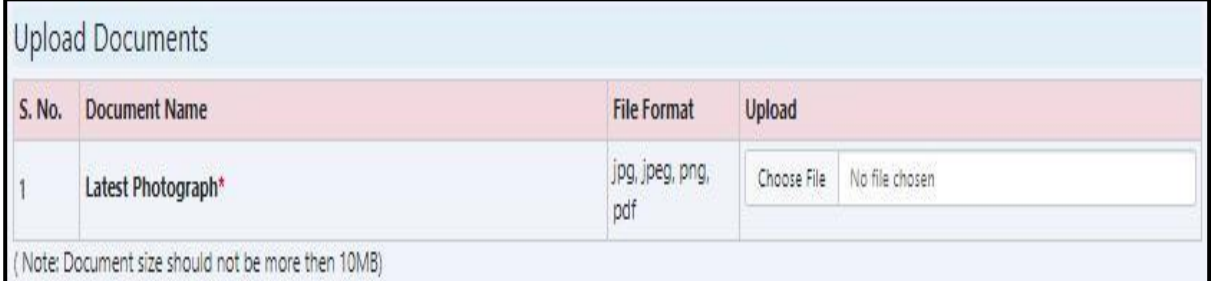

Figure 7: Mandatory details for Regulator registration

<span id="page-7-2"></span>➢ Once all the form fields have been filled, click the "Continue" button.

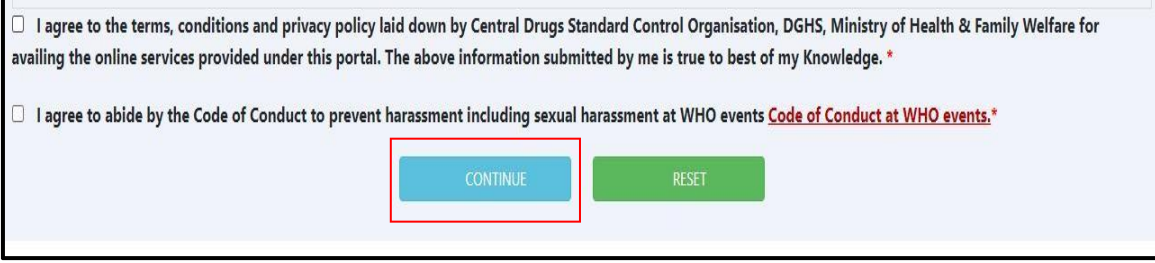

Figure 8: form submission

<span id="page-7-3"></span>a) After clicking "Continue," the applicant will get this confirmation message.

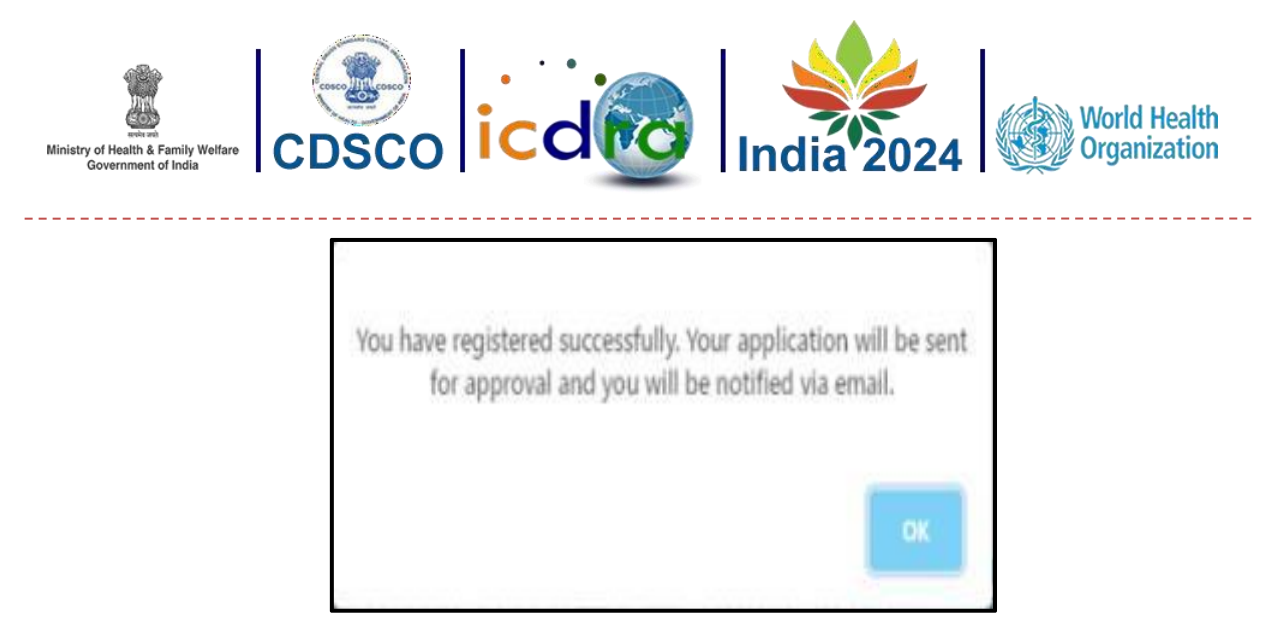

Figure 9: Registration Confirmation

<span id="page-8-1"></span>e) Once the form is submitted, an automatic link will be sent to the WHO authority for approval.

## <span id="page-8-0"></span>**2.1.2 Registration for Industry and Other Stakeholders:**

Below are some important steps and form fields described for Industry and other stakeholders' registration.

a) Industry and other Stakeholders are required to provide their registered company/organization name and specify the nature of their business.

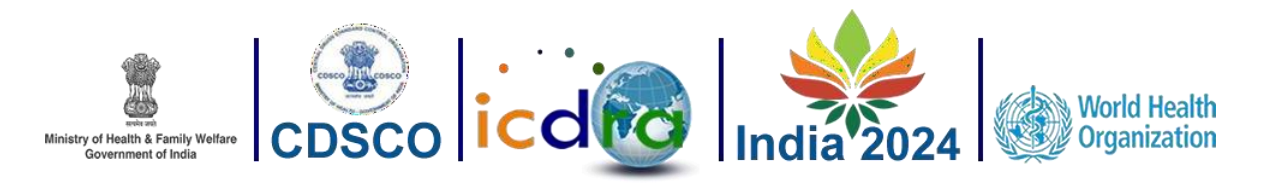

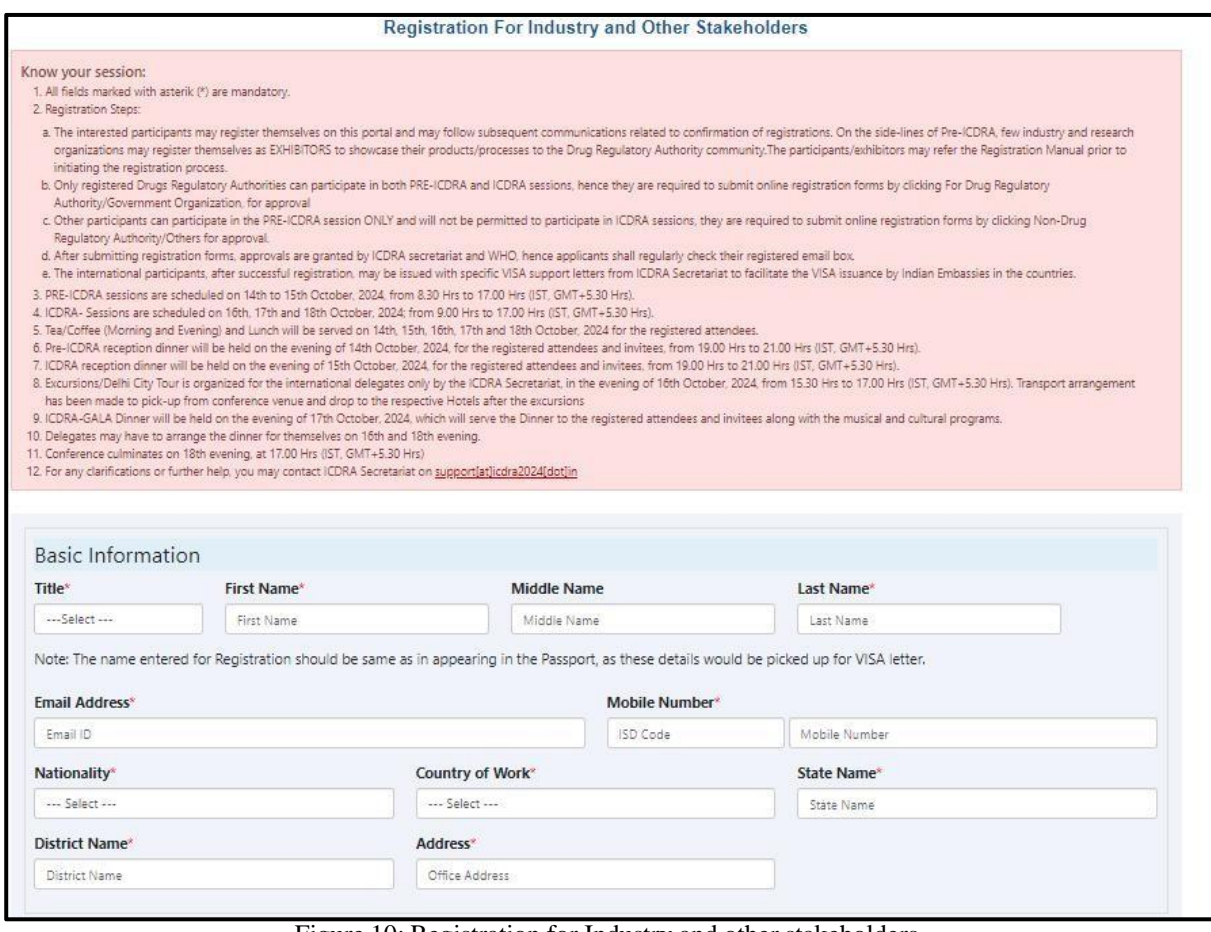

#### Figure 10: Registration for Industry and other stakeholders

<span id="page-9-0"></span>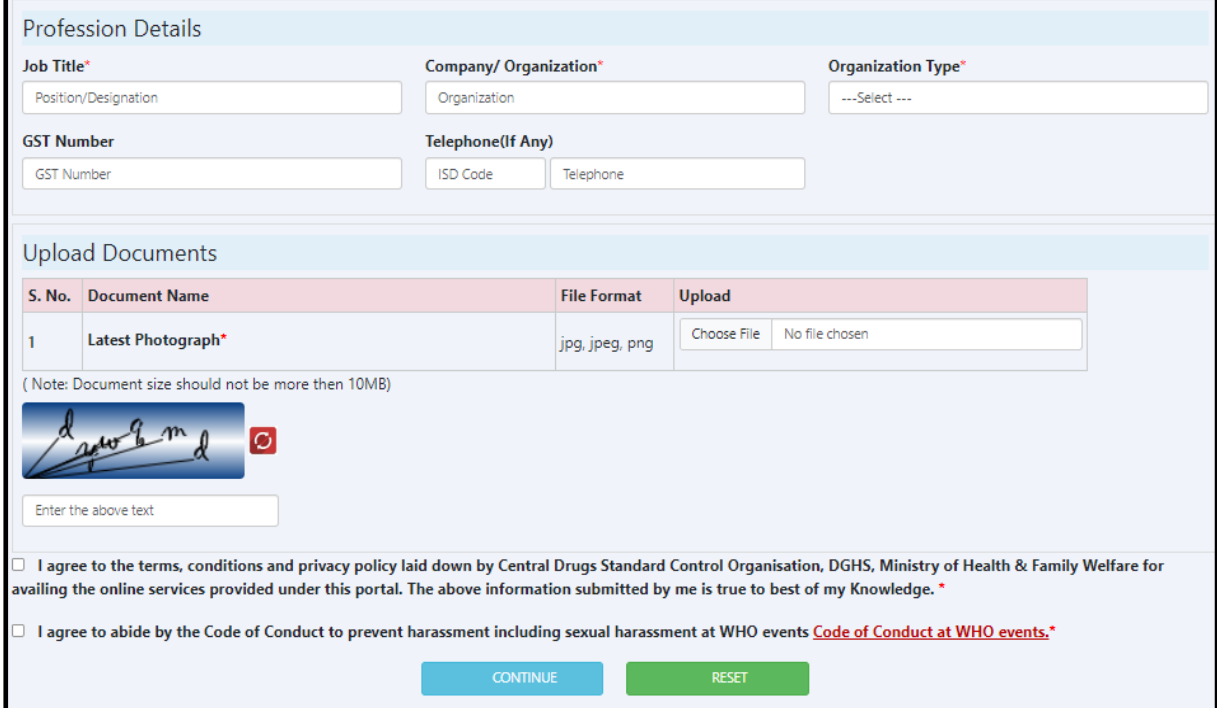

#### <span id="page-9-1"></span>Figure 11: Registration for Industry and other stakeholders (continue)

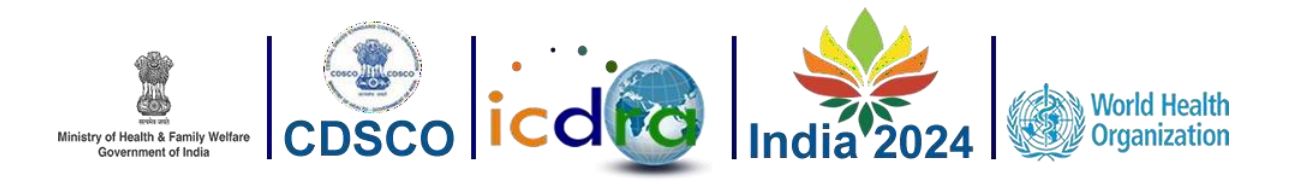

Figure 12: Non-Regulators Organization Name and Nature of business

<span id="page-10-0"></span>b) The application fee for the Non-Regulators is determined by the type of the applicant's Country of Work.

| <b>Organization Type*</b>                                                                                 | <b>Organization Type*</b>                                                                                                    |  |
|----------------------------------------------------------------------------------------------------|----------------------------------------------------------------------------------------------------|--|
| Select                                                                                                    | Select                                                                                                    |  |
| Select                                                                                                    | Select                                                                                                    |  |
| Industry attendee (USD 300)<br>Non-Government Organisation (USD 100)<br>Non-Profit Organisation (USD 100) | Industry attendee (INR 21000/- + GST @18%)<br>Non-Government Organisation (INR 7000/- + GST@18%)<br>Non-Profit Organisation (INR 7000/- + GST@18%) |  |

Figure 13: Organization type for non-Regulators

<span id="page-10-1"></span>c) Uploading a recent photo for the non-Regulators is required.

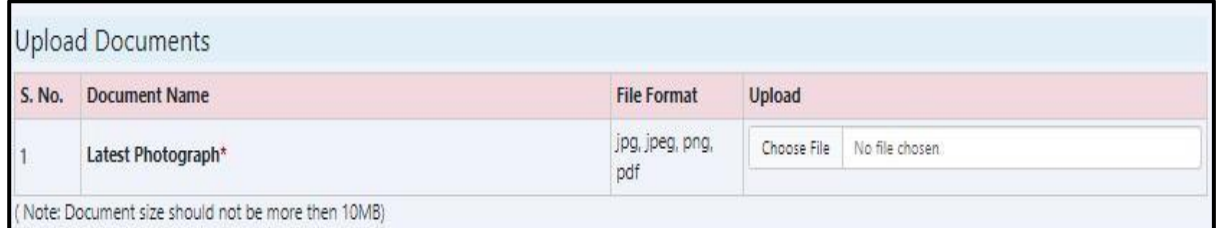

Figure 14: Non-Regulators photo upload and valid id Upload

<span id="page-10-2"></span>d) After reviewing the declaration message, please click the "Continue" button.

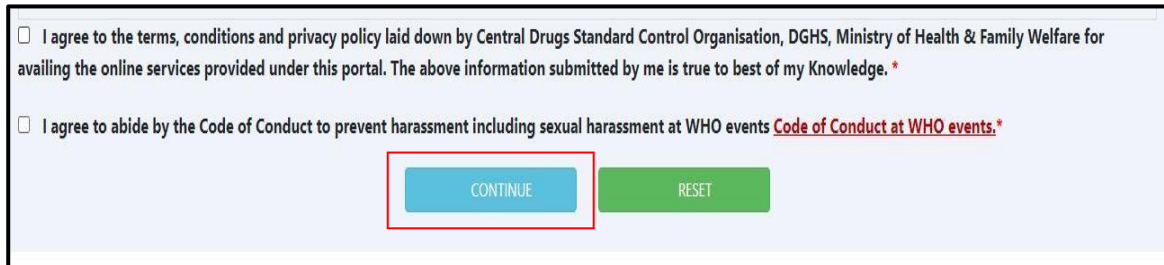

Figure 15: Screen of Continue button

<span id="page-10-4"></span><span id="page-10-3"></span>e) Upon Successful registration, you will get the below confirmation

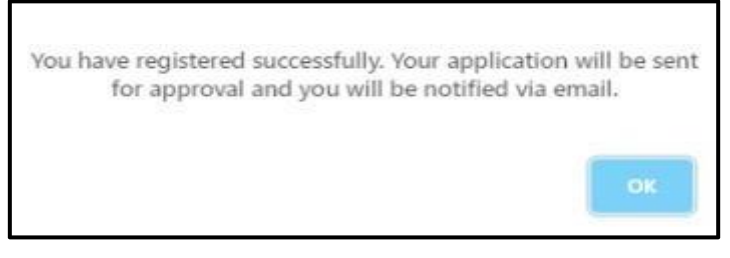

Figure 16: Confirmation window for Non-Regulators registration

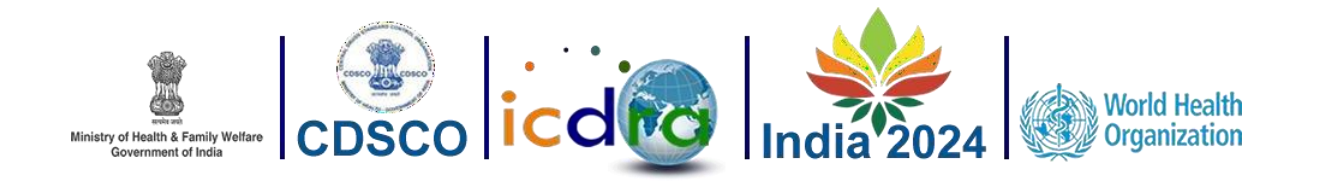

- f) If the CDSCO authority approves the form, an email will be sent automatically, to proceed with the payment of the application fee.
- g) Following the submission of the application fee, a confirmation message will be sent to the applicants to confirm the submission of their application.

| <b>Payment Information</b> |                             |  |
|----------------------------|-----------------------------|--|
| Registration Number        | N2024004                    |  |
| Email Address              | humacdac@gmail.com          |  |
| Attendee Name              | Ms. Test Test               |  |
| Organization Type          | Non-Government Organisation |  |
| Amount                     | \$100                       |  |
| Country of Work            | India                       |  |
| Mobile Number              | +91 0133456789              |  |

Figure 17: Payment Integration window

<span id="page-11-1"></span>h) A preview page will be displayed, containing the entire applicant's information and the Conference Programme details. Applicants will have the option to save or print the form using the provided print button.

### <span id="page-11-0"></span>**2.1.3 Registration for Exhibitors:**

User can register as an Exhibitor by clicking on the registration link for Exhibitors. The following page will appear as shown below

(a)The registration fee for Exhibitors is 1500 USD for Overseas Participant and INR 1,05,000 + 18%GST for Indian Particpant.

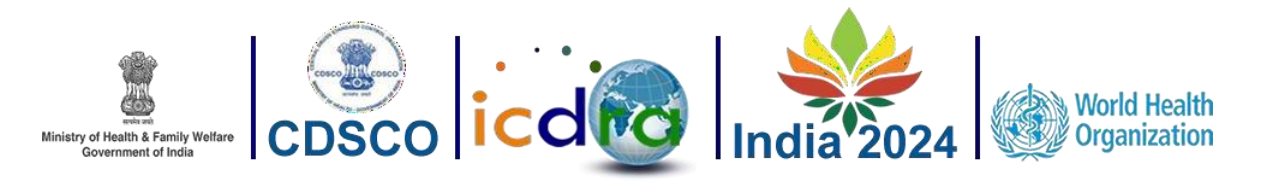

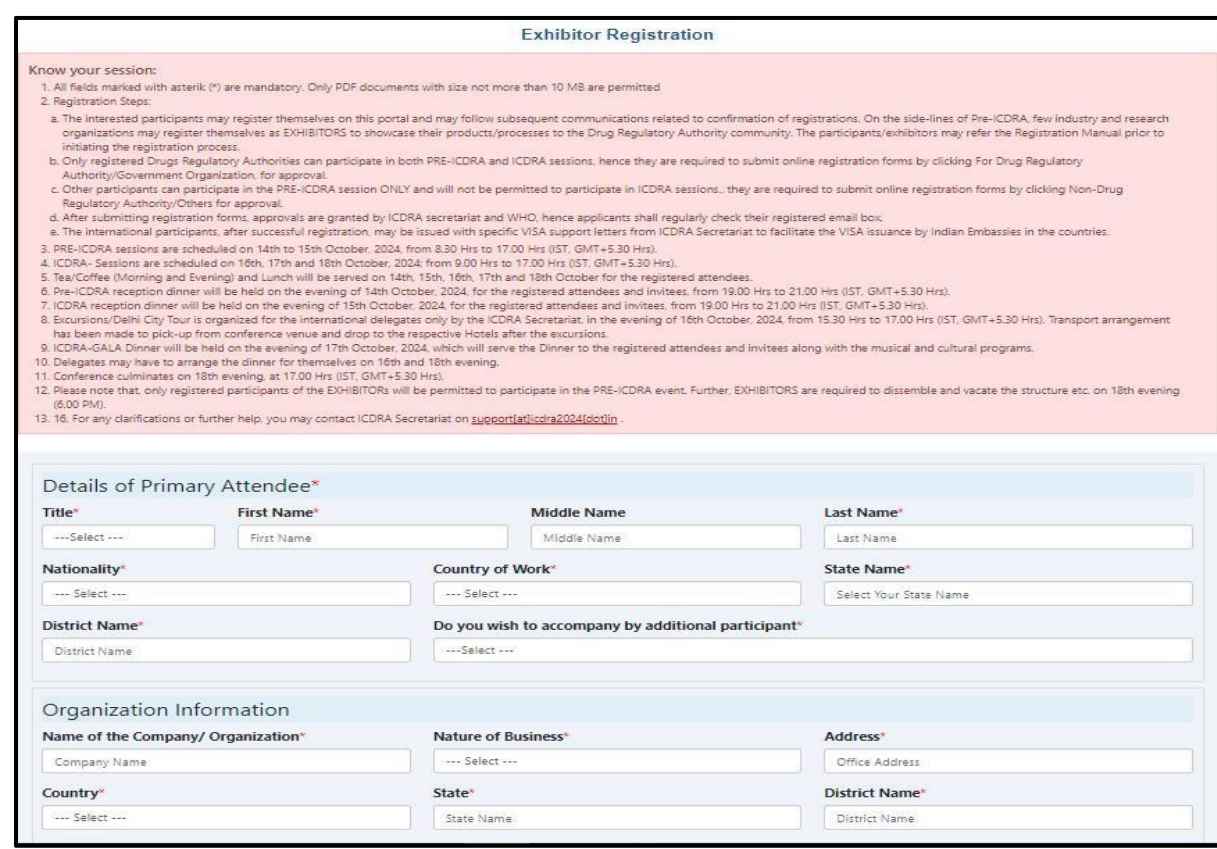

#### Figure 18: Exhibitor Registration

<span id="page-12-0"></span>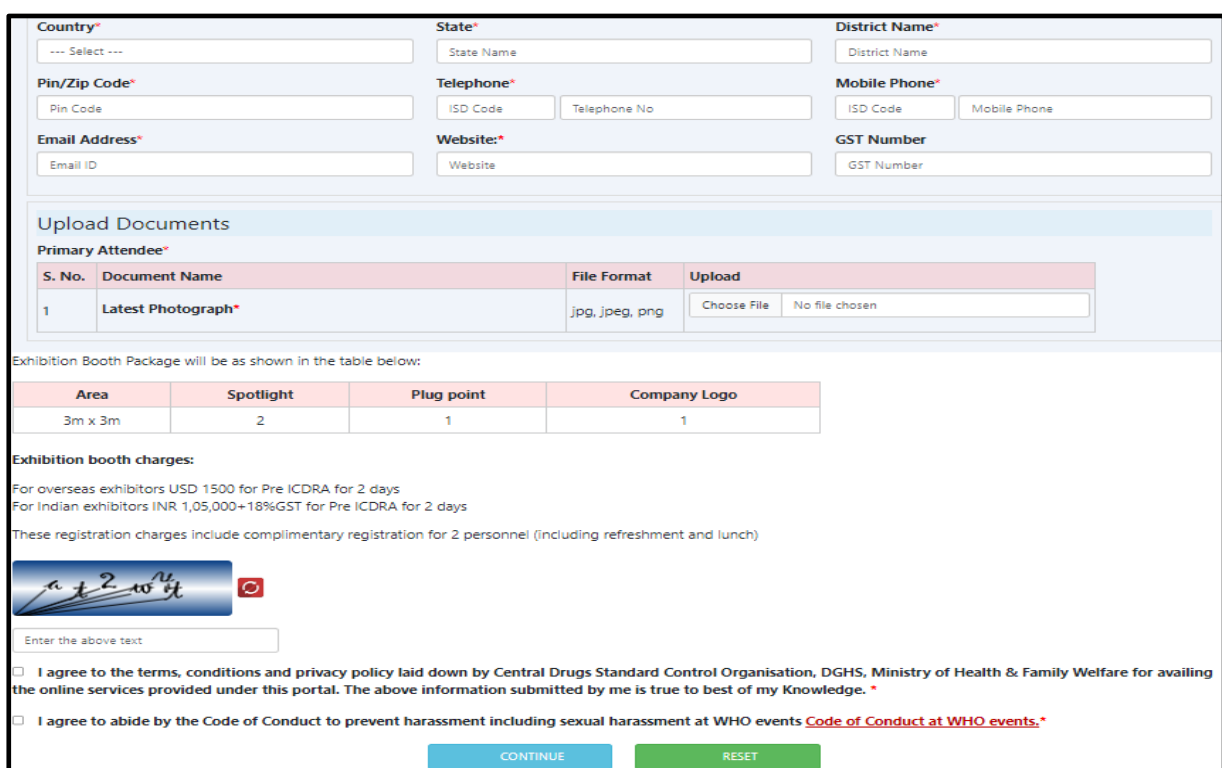

<span id="page-12-1"></span>Figure 19: Exhibitor Registration

13 | P a g e

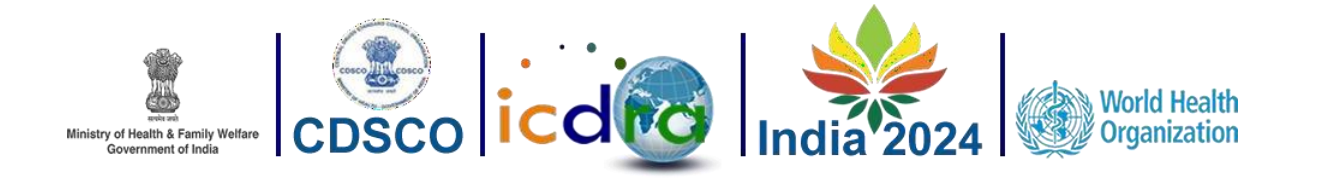

- (b)The application fee for the Exhibitors is determined by the type of the Primary Attendee' Country of Work.
	- $\triangleright$  For overseas exhibitors USD 1500 for Pre ICDRA for 2 days
	- $\triangleright$  For Indian exhibitors INR 1,05,000+18% GST for Pre ICDRA for 2 days
- (c)Once the details are filled for the registration, Exhibitors are required to upload a recent photo as a mandatory detail.
- (d)After reviewing the declaration message, please click the "Continue" button.
- (e)Upon Successful registration, user will get the confirmation as shown below:
- (f) If the CDSCO authority approves the form, an email will be sent automatically, to proceed with the payment of the application fee.
- $(g)$ Following the submission of the application fee, a confirmation message will be sent to the applicants to confirm the submission of their application.
- (h)A preview page will be displayed, containing the entire applicant's information and the Conference Programme details. Applicants will have the option to save or print the form using the provided print button.

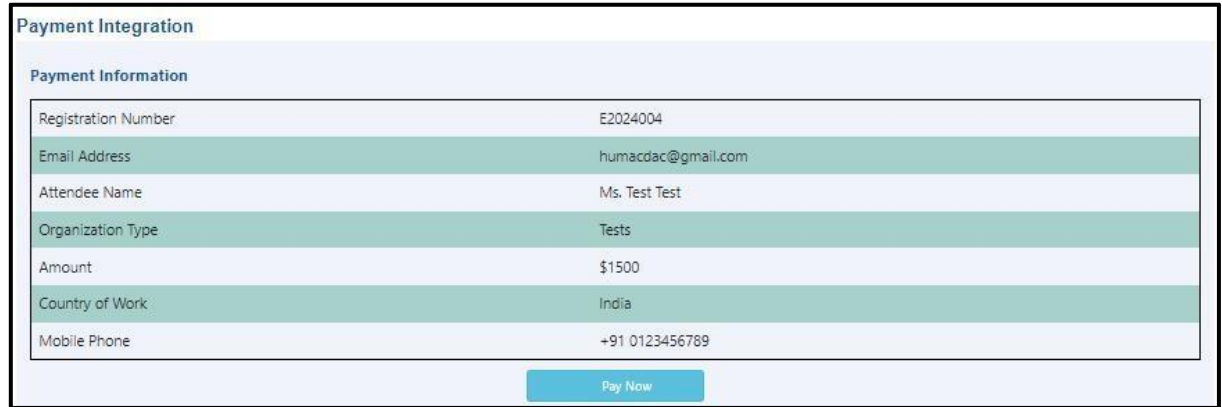

Figure 20: Payment Integration window

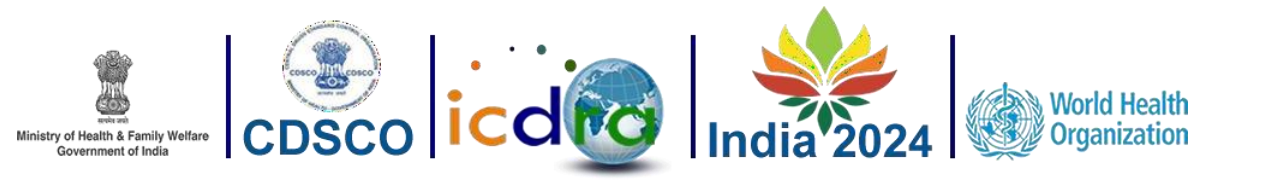

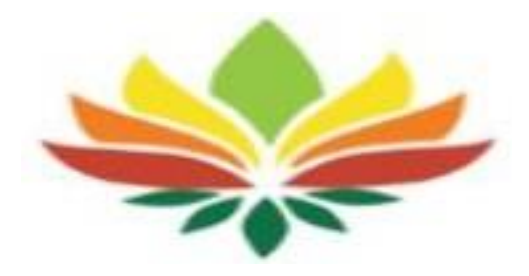

# <span id="page-14-0"></span>**Conference Details**

<span id="page-14-1"></span>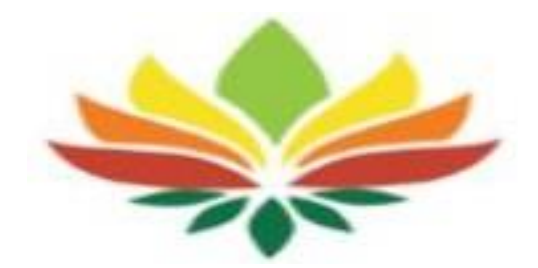

15 | P a g e

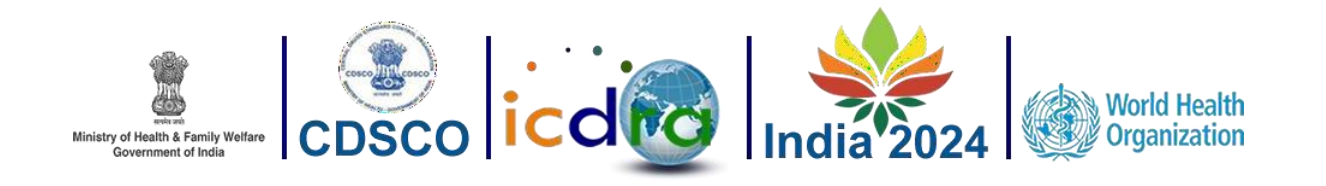

#### **3.1 Programme**

 $\triangleright$  The Program menu consists of three sub-menus, which are as follows:

#### <span id="page-15-0"></span>**3.1.1 Conference Agenda:**

This Page provides a PDF document containing the comprehensive schedule of the conference, organized by time. Please refer to the figure below for a visual representation.

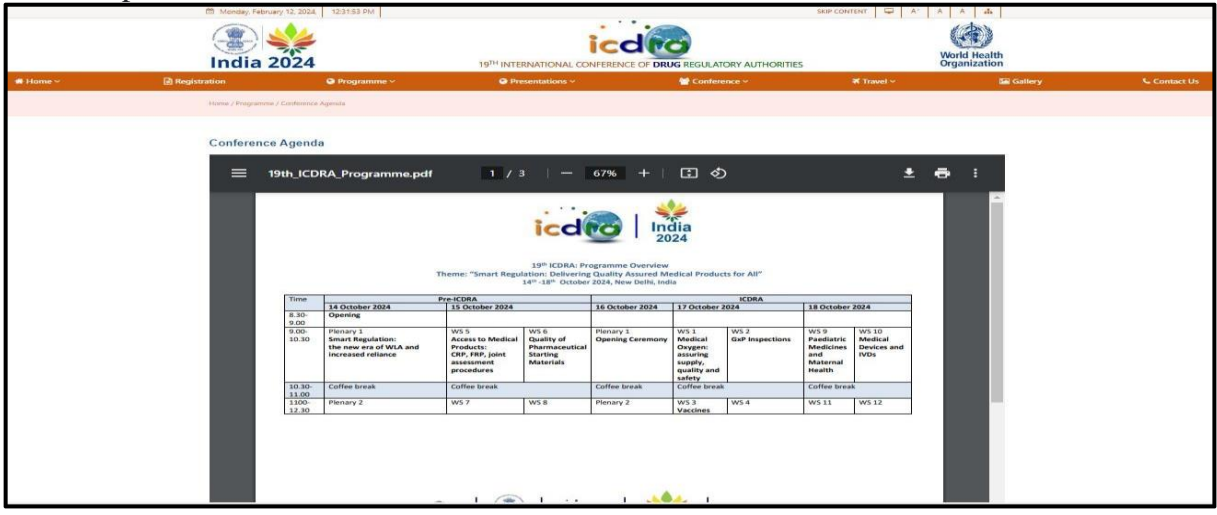

<span id="page-15-3"></span>Figure 21: Conference Agenda

#### <span id="page-15-1"></span>**3.1.2 Pre-ICDRA:**

On this page, you will find five tabs corresponding to the five days of the conference. The first two tabs are currently active and contain the complete schedule for the Pre-ICDRA conference. Please refer to the page view shown below for more details.

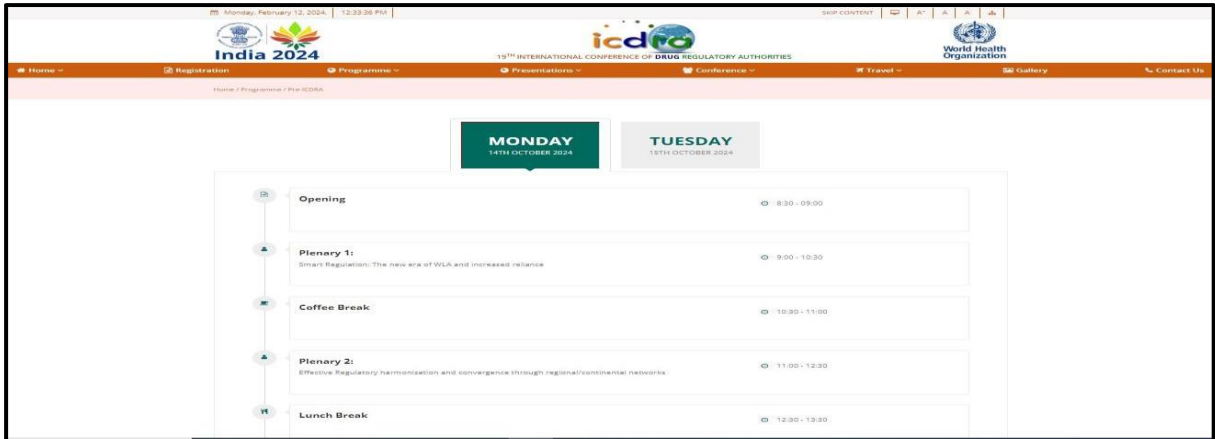

<span id="page-15-4"></span><span id="page-15-2"></span>Figure 22: Pre-ICDRA

#### **3.1.1 ICDRA:**

This page resembles the Pre-ICDRA page, but with a slight difference. The first two tabs are deactivated, and the last three tabs provide the complete schedule for the ICDRA conference. Please refer to the page view shown below for a visual representation.

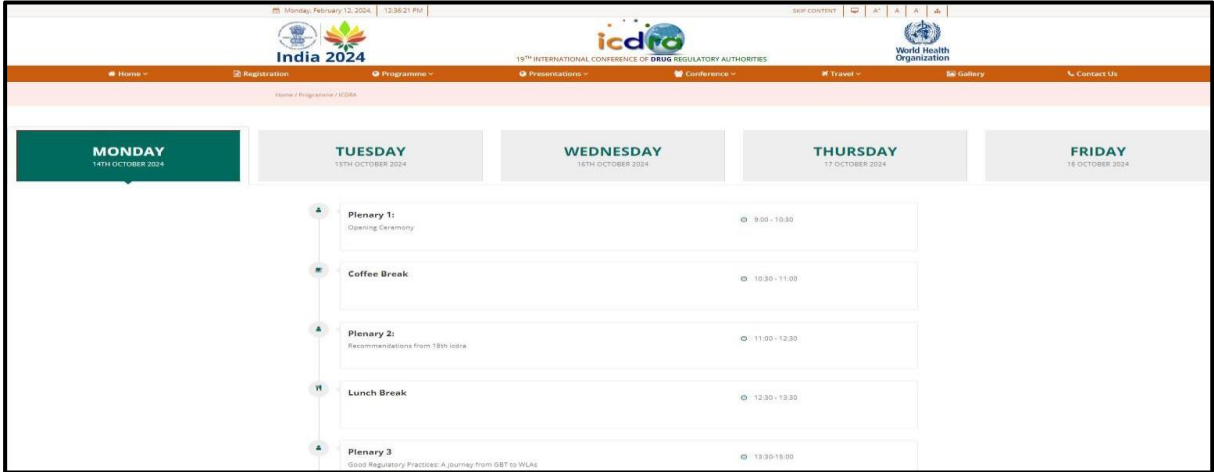

<span id="page-16-1"></span>Figure 23: ICDRA

#### <span id="page-16-0"></span>**3.1.2 Side Meetings:**

This page provides information about the facilities available to support side meetings if participants wish to utilize this option during both the Pre-ICDRA and ICDRA meetings. Please refer to the page view shown below for more details.

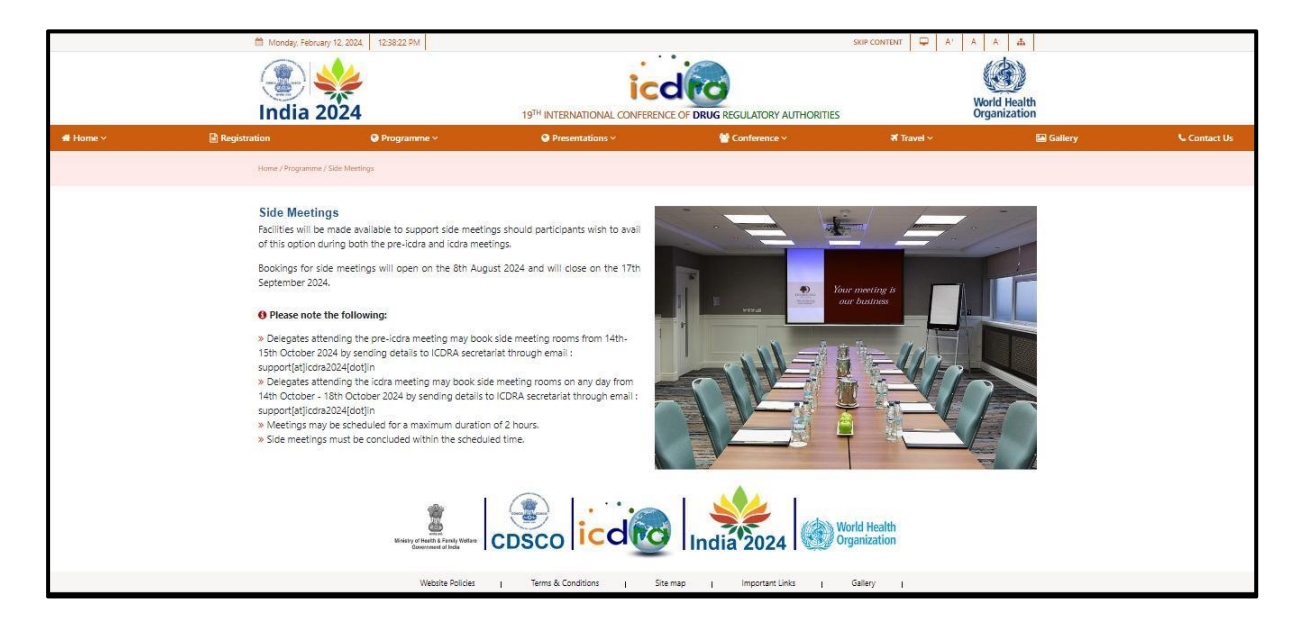

Figure 24: Side Meetings

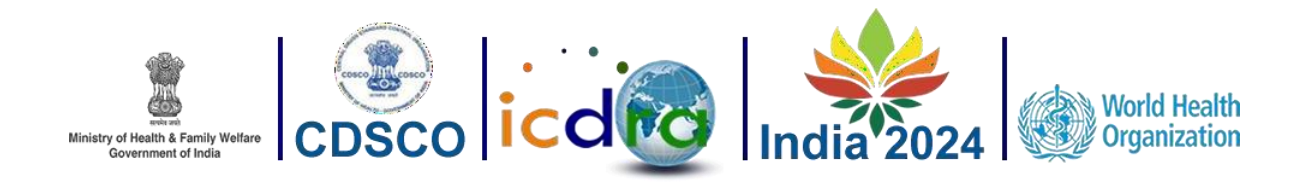

#### <span id="page-17-1"></span><span id="page-17-0"></span>**3.2 Presentations**

## **3.2.1. Pre-ICDRA Presentation:**

On this page, participants can download PowerPoint (PPT) files containing brief summaries of Pre-ICDRA conference presentations. Each presentation includes the Presenter's Name and their Organization Name for reference.

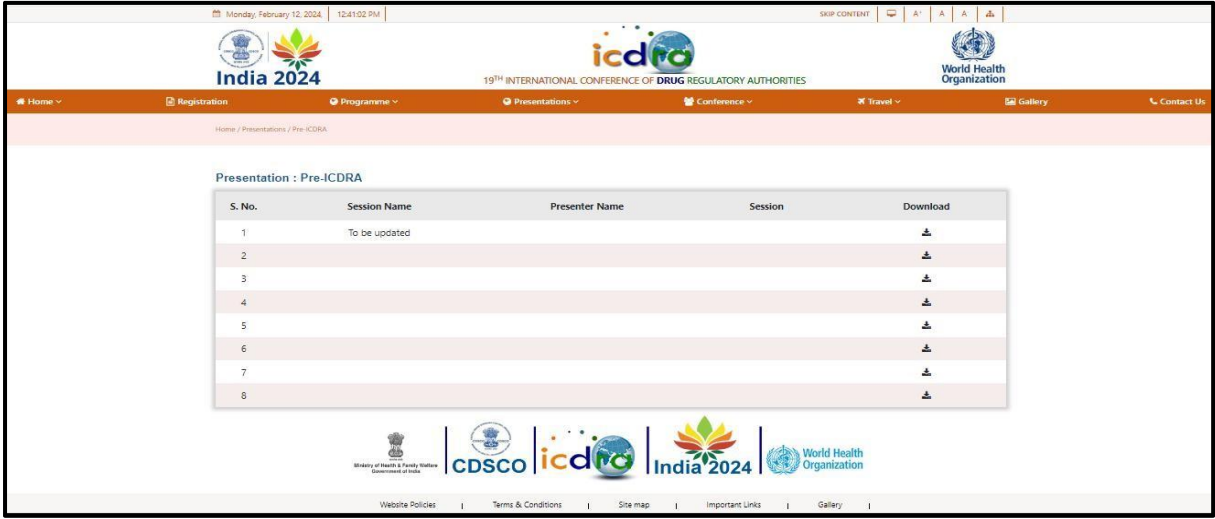

Figure 25: Screen of Pre-ICDRA Presentation

#### <span id="page-17-3"></span><span id="page-17-2"></span>**3.2.2. ICDRA Presentation:**

This page allows participants to download PowerPoint (PPT) files containing brief summaries of the ICDRA conference presentations. Each presentation includes the Presenter's Name and their Organization Name for reference.

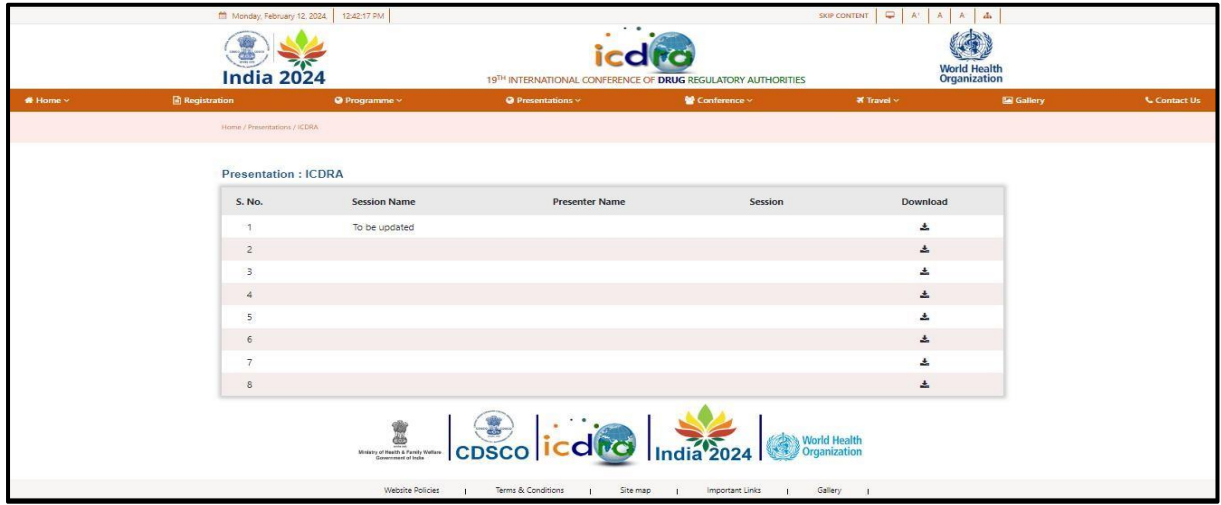

<span id="page-17-4"></span>Figure 26: Screen of ICDRA Presentation

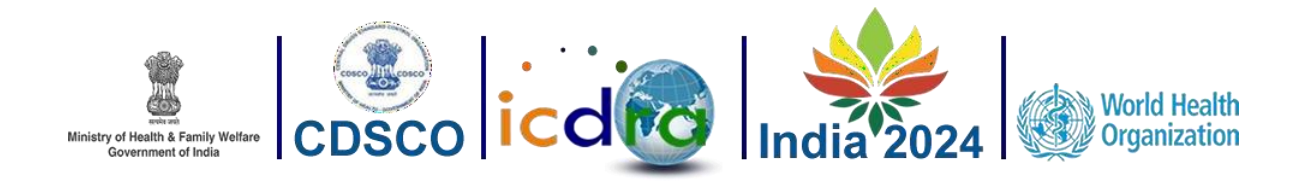

#### <span id="page-18-0"></span>**3.3 Conference**

#### <span id="page-18-1"></span>**3.3.1. Conference Venue:**

This page displays a Google Maps location indicating where the conference will be held. It provides attendees with a visual reference to the venue's location.

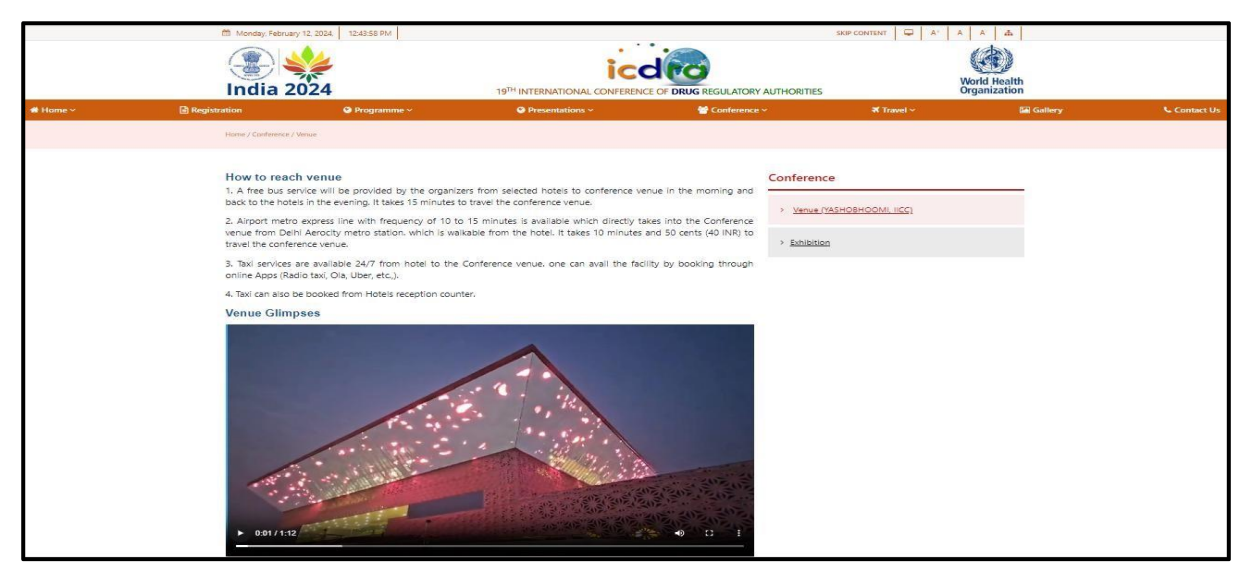

Figure 27: Screen of conference Venue

#### <span id="page-18-3"></span><span id="page-18-2"></span>**3.3.2. Conference Exhibition:**

On this page, you will find a table containing the names of exhibitors participating in the conference exhibition. This table serves as a directory of exhibitors for attendees.

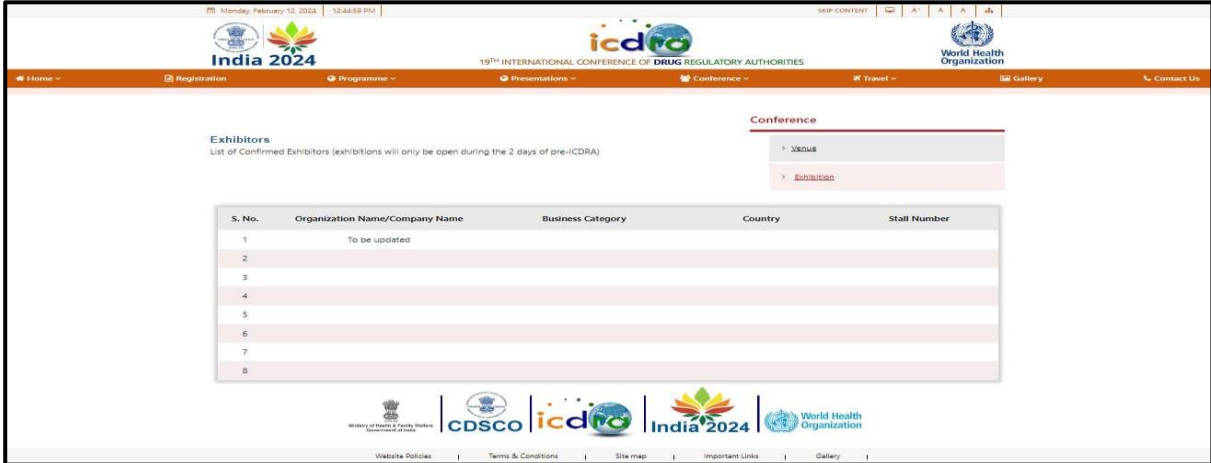

<span id="page-18-4"></span>Figure 28: Screen of Conference Exhibition

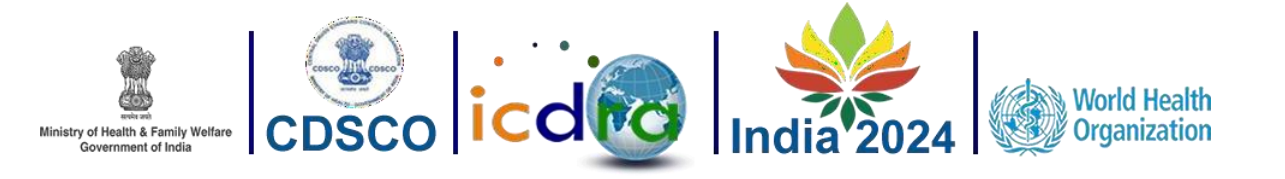

#### <span id="page-19-1"></span><span id="page-19-0"></span>**3.4 Travel**

➢ The Travel menu includes seven sub-menus, which are as follows:

#### **3.4.1. Visa Information:**

This page provides participants with information about visa requirements. It also includes links that allow participants to visit the relevant websites for detailed visa information and application processes.

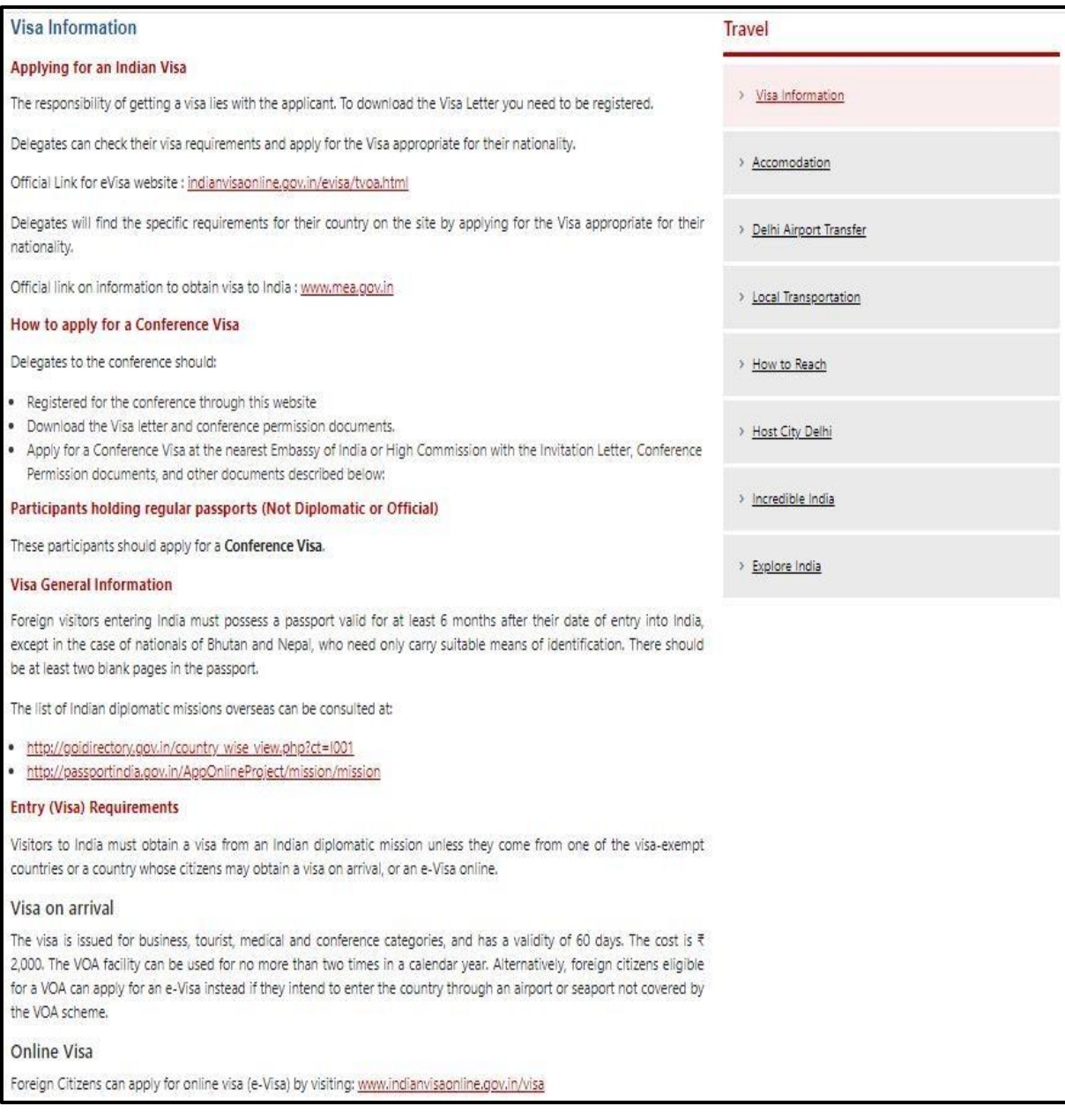

<span id="page-19-2"></span>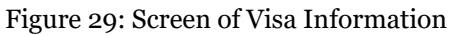

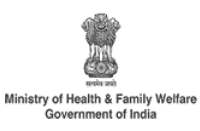

-----------

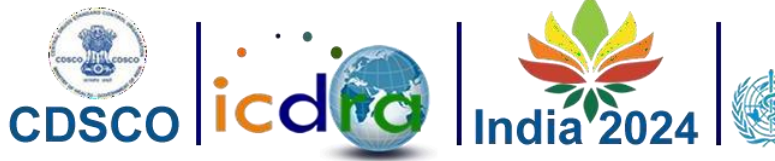

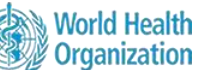

#### Visa on arrival

The visa is issued for business, tourist, medical and conference categories, and has a validity of 60 days. The cost is ₹ 2,000. The VOA facility can be used for no more than two times in a calendar year. Alternatively, foreign citizens eligible for a VOA can apply for an e-Visa instead if they intend to enter the country through an airport or seaport not covered by the VOA scheme.

#### Online Visa

Foreign Citizens can apply for online visa (e-Visa) by visiting: www.indianvisaonline.gov.in/visa

#### **Diplomatic and Official Passport Holders**

Holders of Diplomatic Passports should apply for a Diplomat Visa. Holders of Official Passports should apply for an Official Visa. Holders of Diplomatic and Official passports may contact the nearest Indian Embassy or High Commission for further information. Some useful links:

http://passportindia.gov.in/AppOnlineProject/online/visaServices

http://mea.gov.in/bvwa.htm

<span id="page-20-1"></span><span id="page-20-0"></span>http://www.boi.gov.in/content/diplomaticofficial-visa-do

Figure 30: Visa Information (continue)

#### **3.4.2. Accommodation:**

On this page, participants can view hotels in the city sorted by their ratings. This information helps participants make informed decisions about their accommodation during the event.

<span id="page-20-2"></span>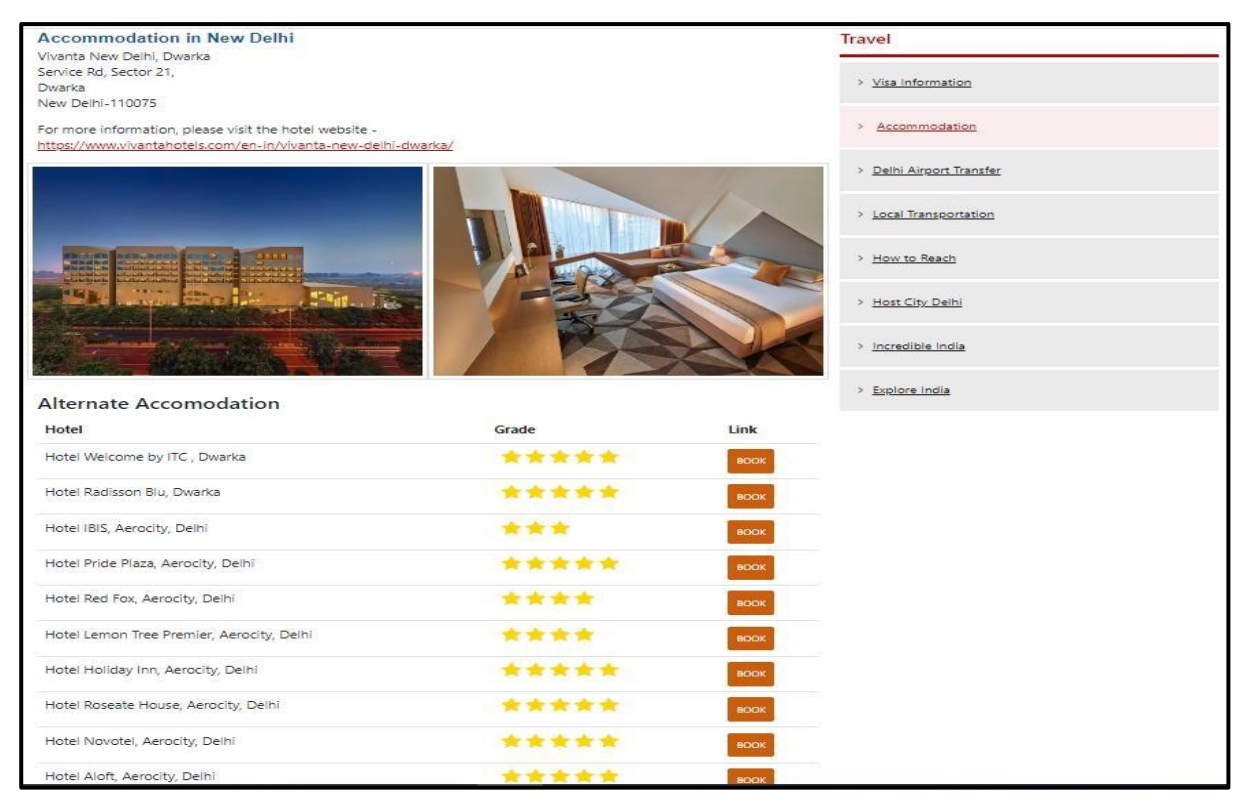

Figure 31: Accommodation

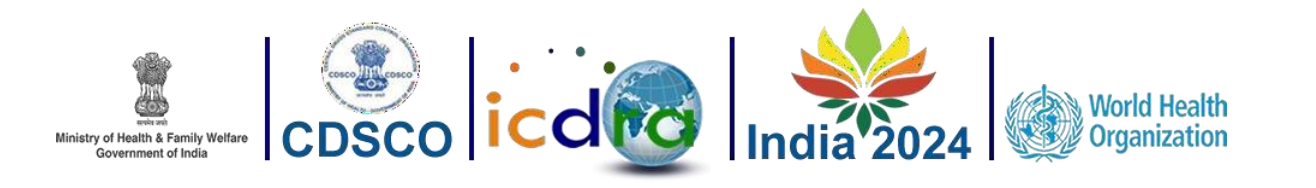

<span id="page-21-1"></span>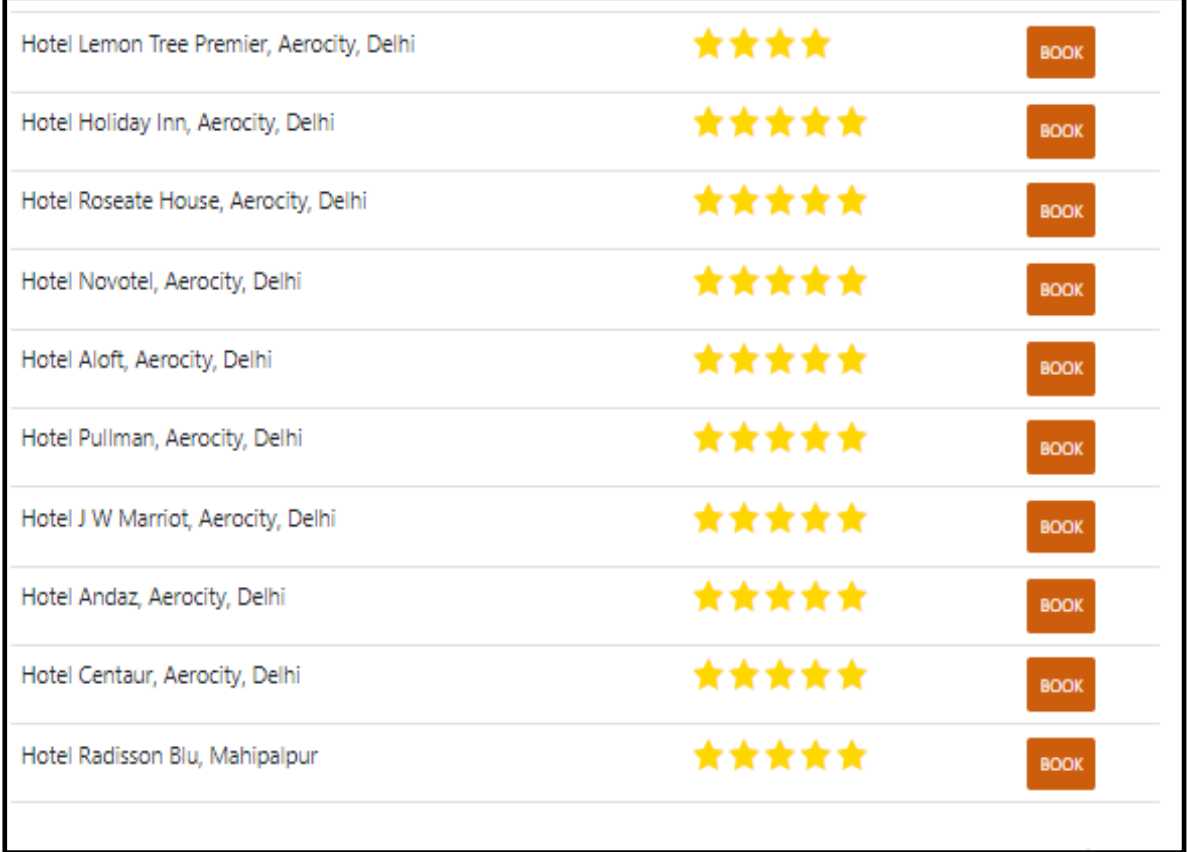

Figure 32: Accommodation (continue)

## <span id="page-21-0"></span>**3.4.3. Delhi Airport Transfer:**

This page provides information about transportation options available at Delhi Airport, allowing participants to plan their transfers to and from the airport conveniently.

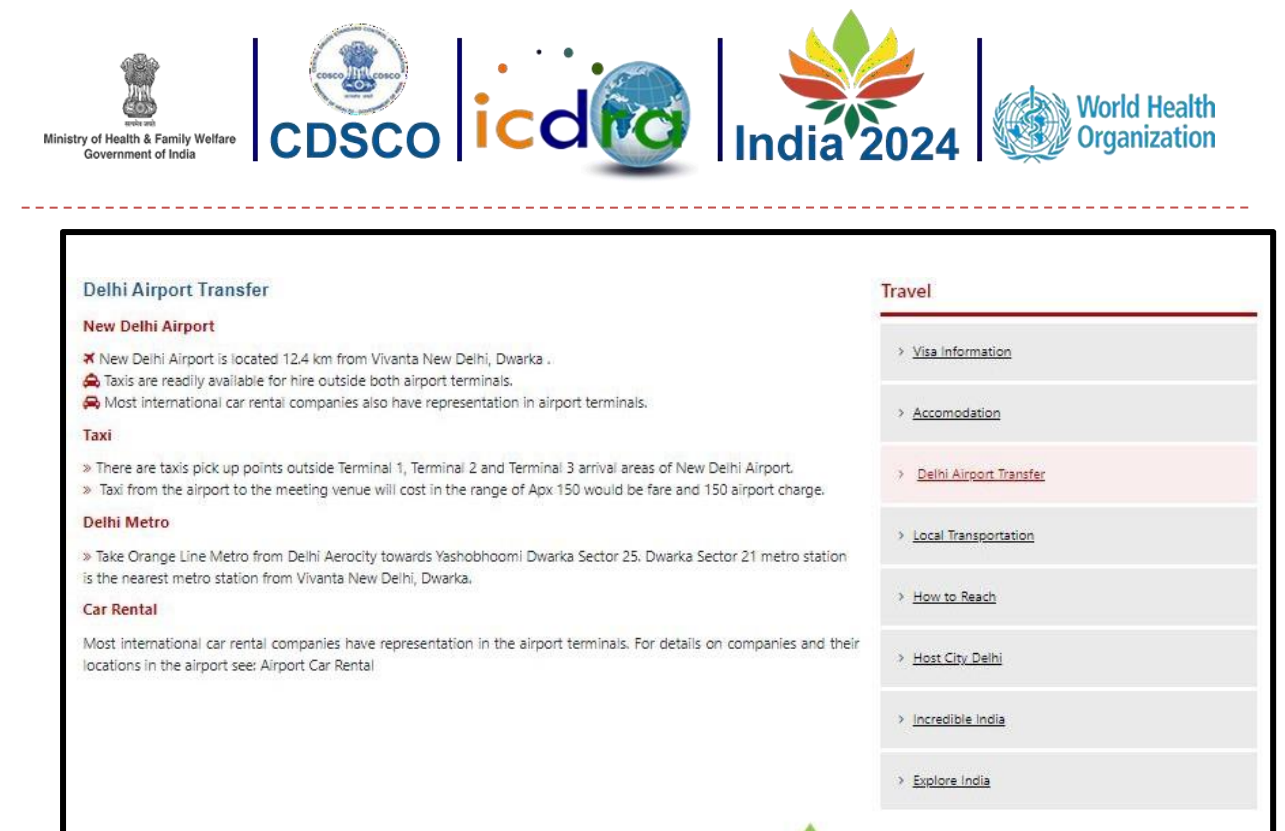

Figure 33: Delhi Airport Transfer

#### <span id="page-22-2"></span>**3.4.4. Local Transportation:**

This section offers information about local transportation options within Delhi, helping participants navigate the city during their stay.

<span id="page-22-0"></span>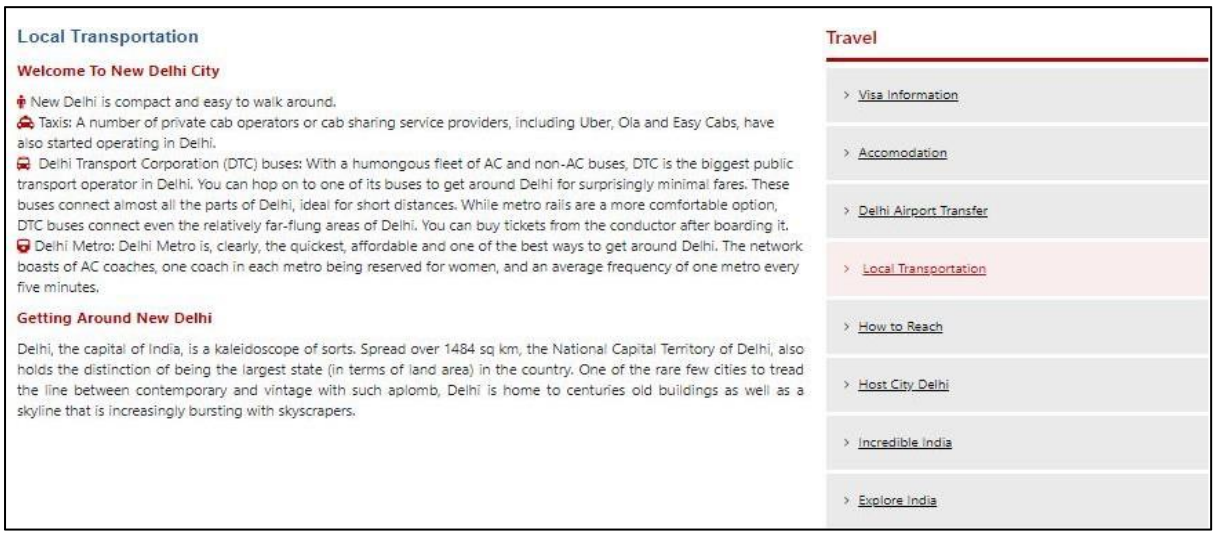

Figure 34: Local Transportation

#### <span id="page-22-3"></span><span id="page-22-1"></span>**3.4.5. How to Reach:**

This page offers information on long-distance travel options and distances from the main city in India, providing participants with guidance on reaching the event location.

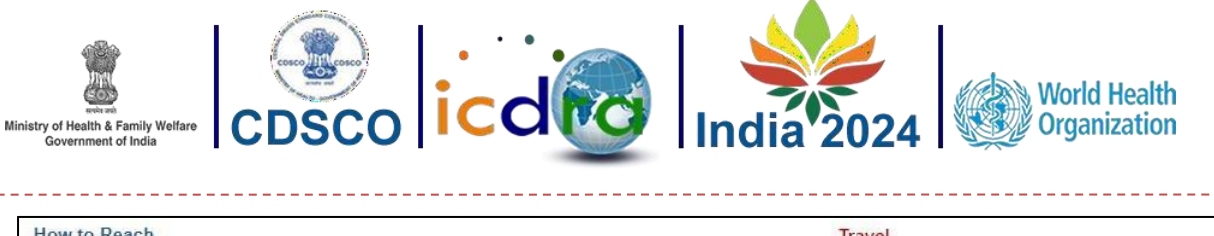

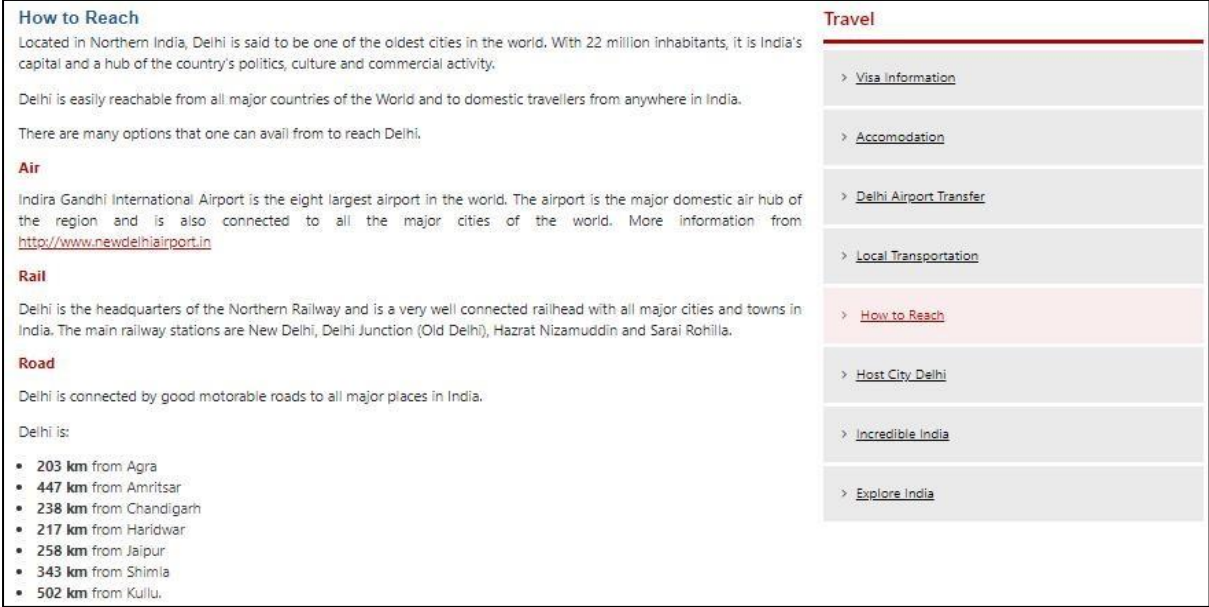

Figure 35: How to Reach

#### <span id="page-23-2"></span><span id="page-23-0"></span>**3.4.6. Host City New Delhi:**

This section provides a brief description of the city of Delhi, offering participants insights into the host city.

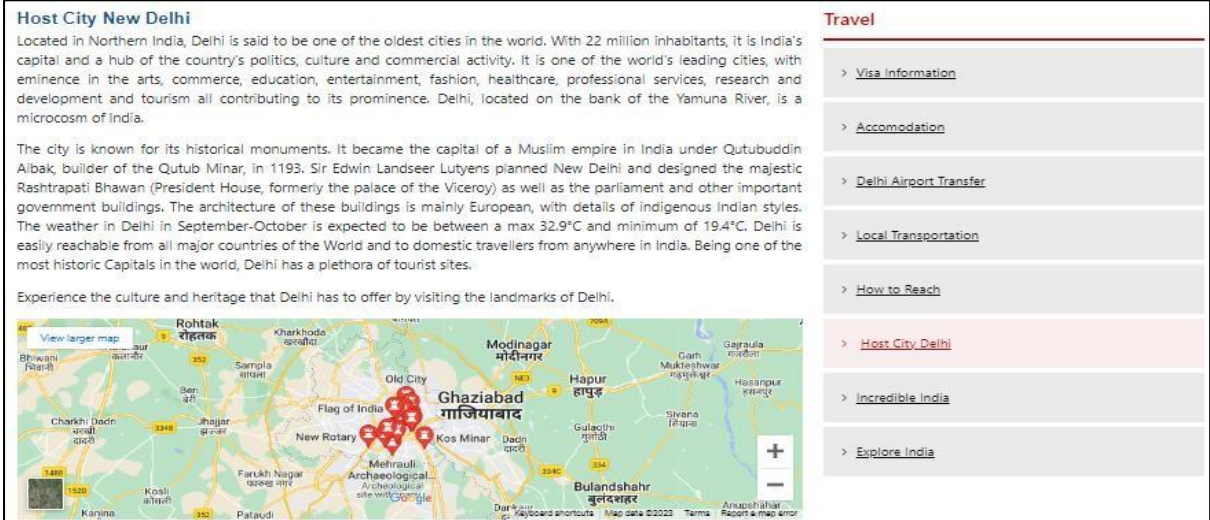

Figure 36: Host City New Delhi

## <span id="page-23-3"></span><span id="page-23-1"></span>**3.4.7. Incredible India:**

On this page, you will find a video showcasing the incredible diversity and richness of India, allowing participants to experience the country's unique cultural and geographical features.

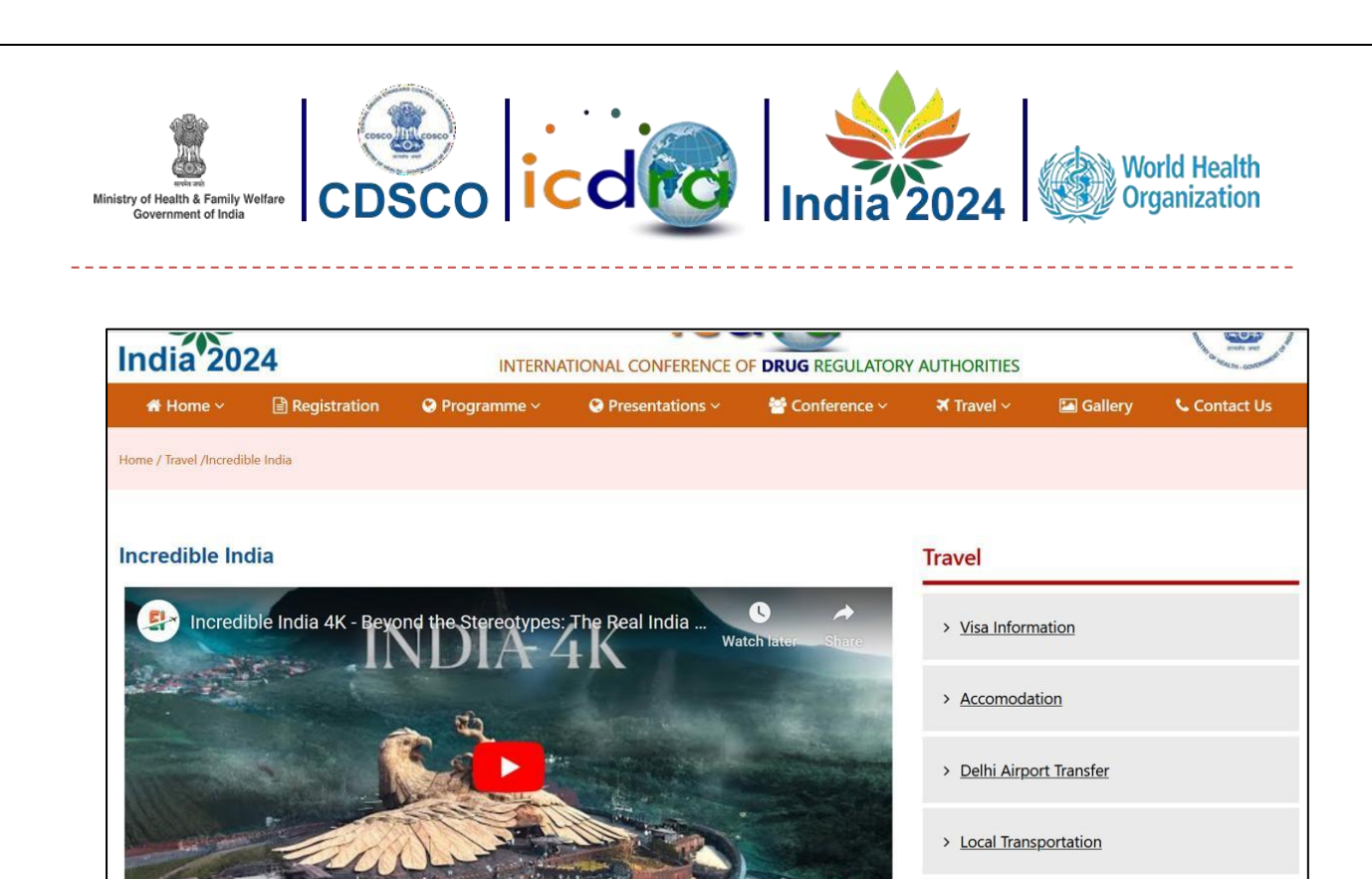

Figure 37: Incredible India

#### <span id="page-24-1"></span>**3.4.8. Explore India:**

This page allows the users to travel & experience the beauty of incredible India, know the culture & heritage of India and many more.

> How to Reach

<span id="page-24-0"></span>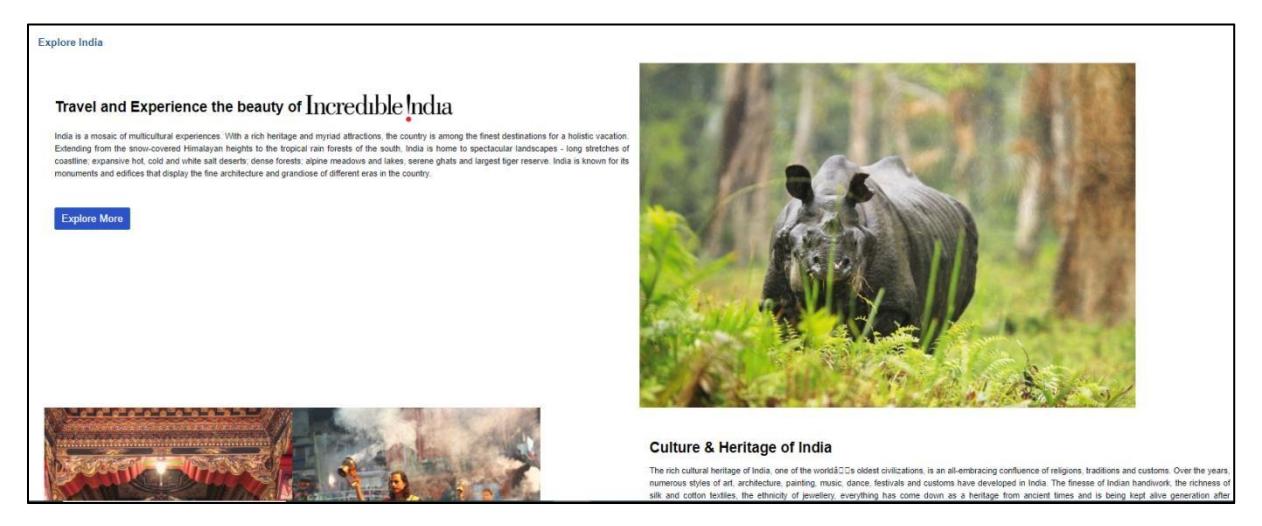

<span id="page-24-2"></span>Figure 38: Explore India

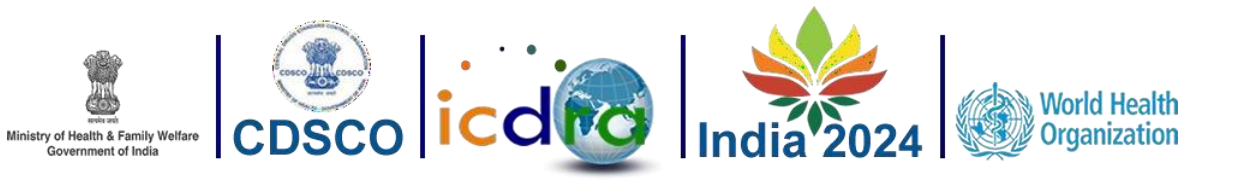

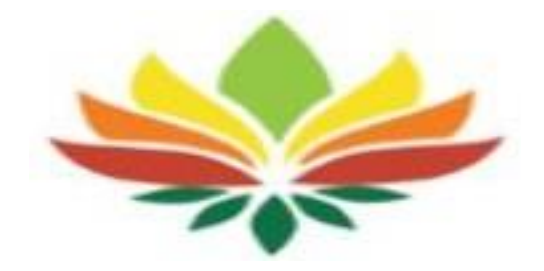

# <span id="page-25-0"></span>**Contact Us**

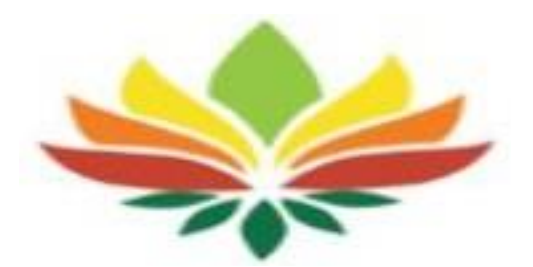

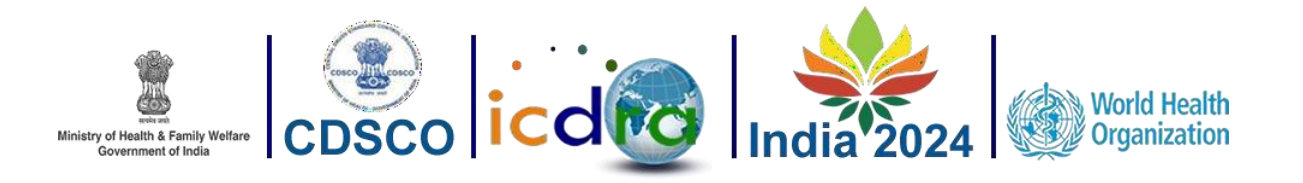

#### <span id="page-26-0"></span>**4.1 Contact Us**

- ➢ Participants who have any doubts or queries can fill out a Contact Us form and submit it. The ICDRA team is committed to providing quick responses to inquiries.
- ➢ Participants also have the option to contact ICDRA directly through email or by using the provided contact number for immediate assistance.

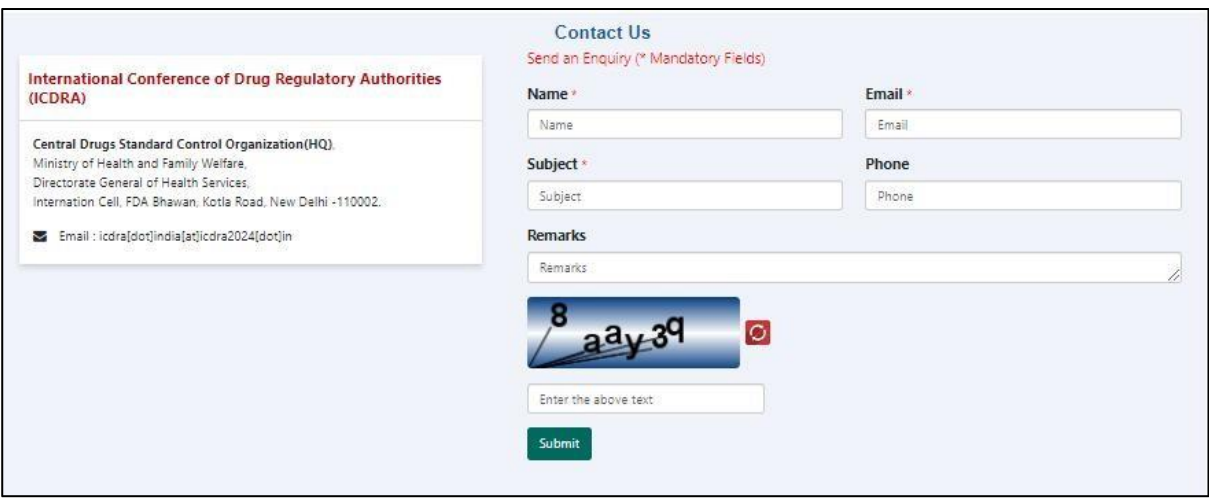

<span id="page-26-1"></span>Figure 39: Screen of Contact Us

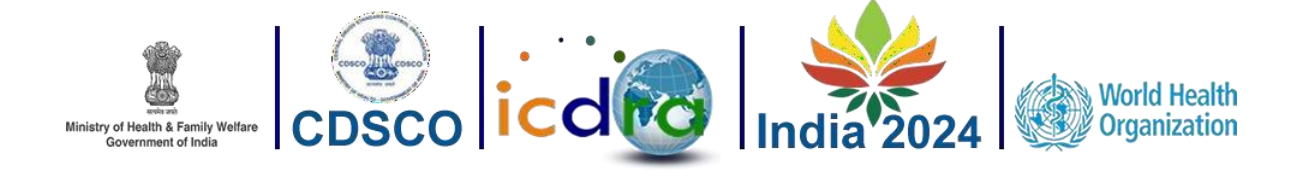

## <span id="page-27-0"></span>5. Table of Figures:

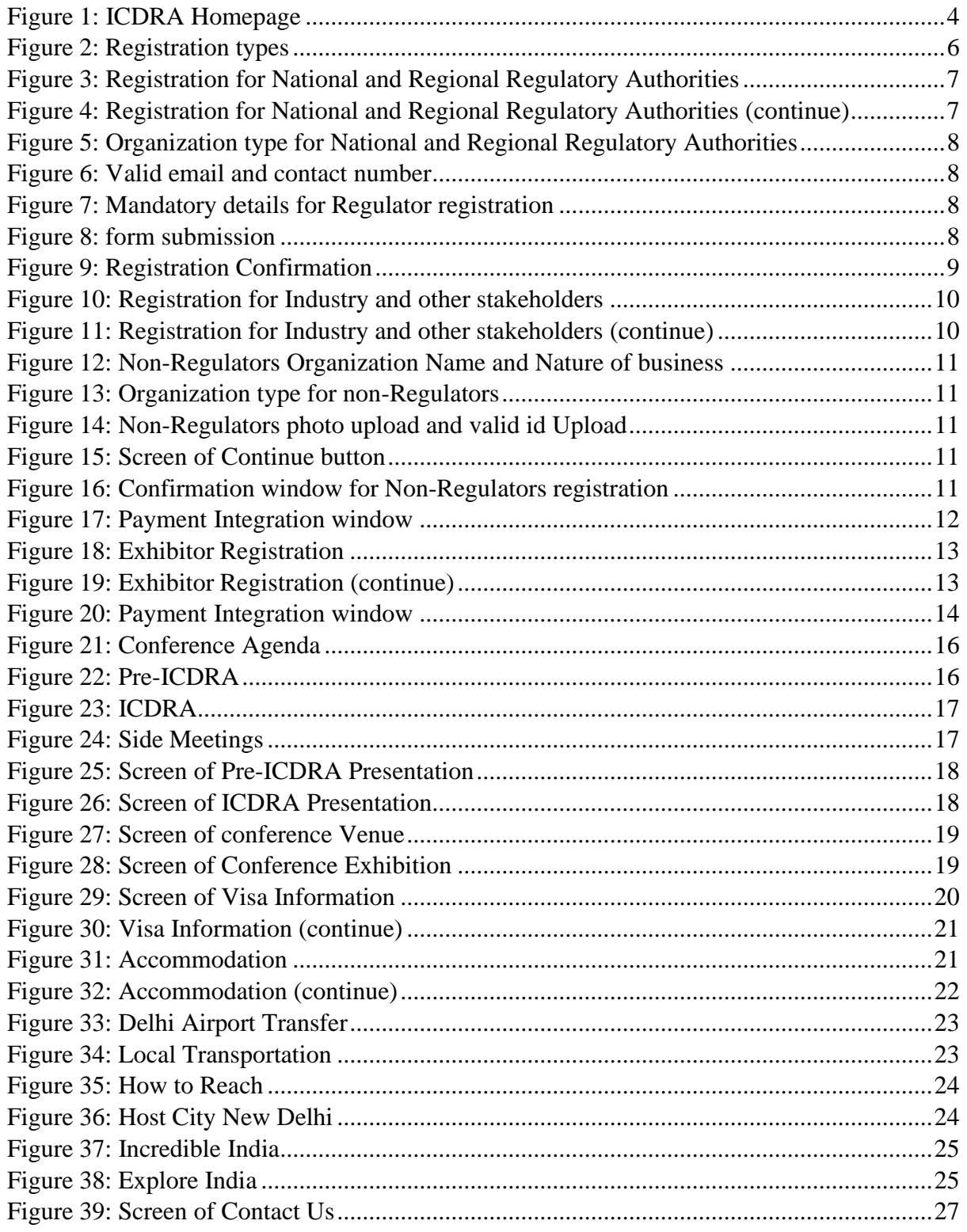